# DYMO®

# DYMO Connect for Desktop

Használati útmutató

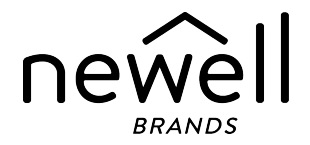

#### Copyright

© 2018 Sanford, L.P. Minden jog fenntartva. Átdolgozott 09. 2023.

A Sanford, L.P. előzetes írásos engedélye nélkül a jelen dokumentum és szoftver egyetlen része sem reprodukálható vagy továbbítható semmilyen formában, módon és eszközzel, és nem fordítható le más nyelvre.

Az alkalmazás által használt QR-kód a GNU Lesser General Public License 2.1 oltalma alatt áll.

## Védjegyek

A DYMO, LabelManager és a LabelWriter bejegyzett védjegy az Egyesült Államokban és más országokban.

Minden más védjegy a jogtulajdonos tulajdona.

# Tartalomjegyzék

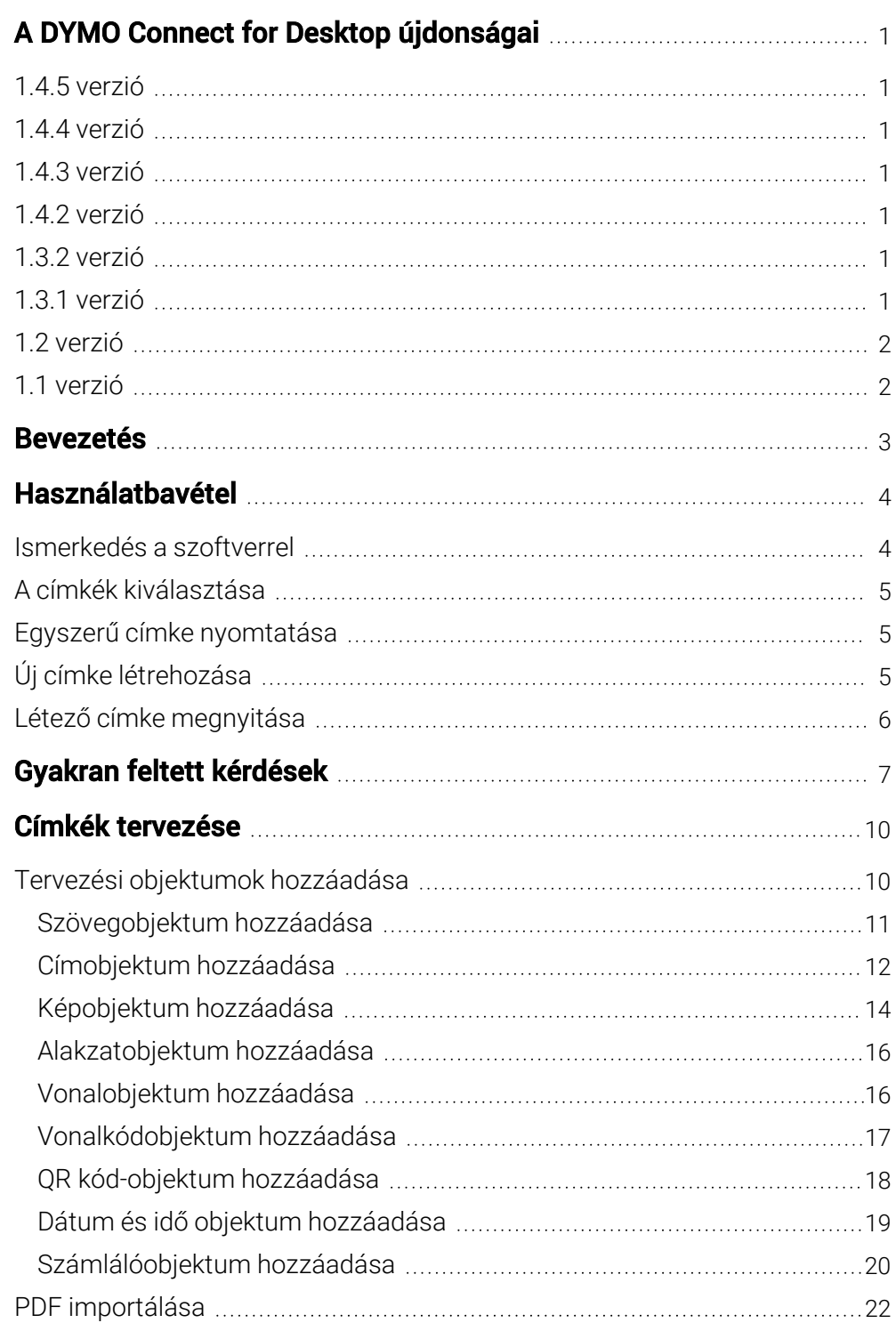

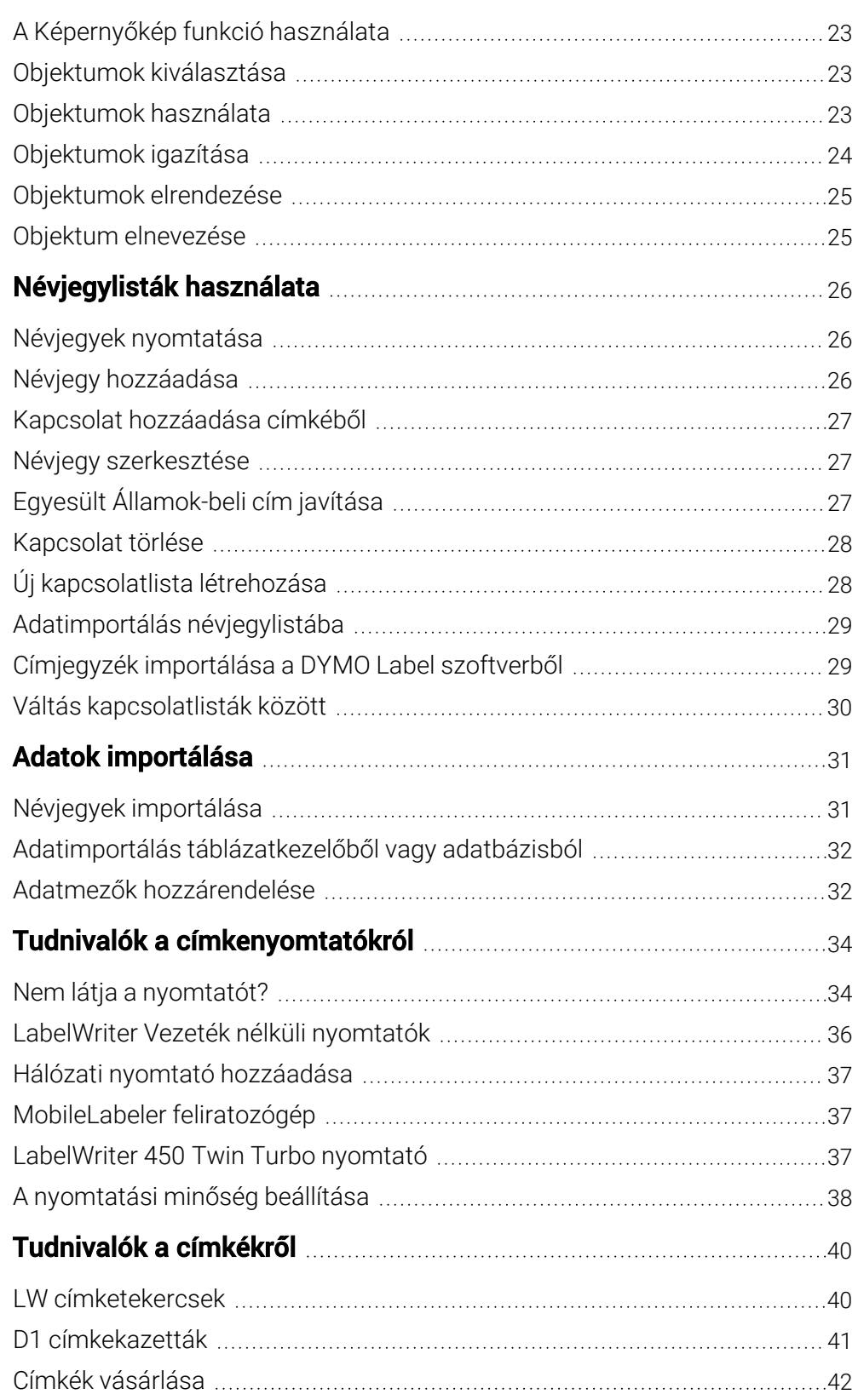

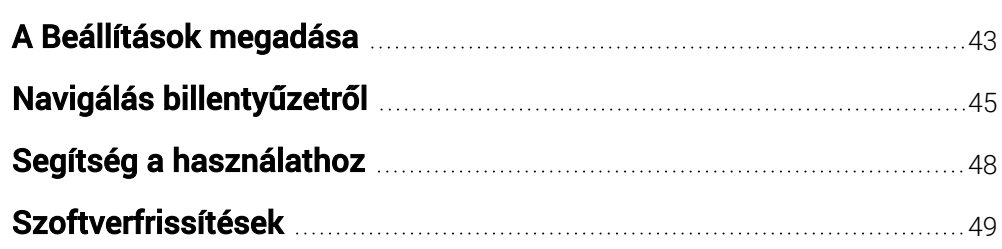

This page intentionally left blank for double-sided printing.

# <span id="page-6-0"></span>A DYMO Connect for Desktop újdonságai

# <span id="page-6-1"></span>1.4.5 verzió

Kisebb funkciófrissítések.

# <span id="page-6-2"></span>1.4.4 verzió

- Új és frissített címkék és sablonok
- VPAT támogatása
- Adatimportálás Excel táblából névjegylistába
- PDF importálása képobjektumként
- "Print DYMO Label" bővítmény a Microsoft Excel programhoz (Windows)
- Apple névjegyek támogatása (macOS)
- Frissített ClipArt grafikák
- Objektumok egyedi elnevezése
- Intelligent Mail® vonalkódok támogatása
- PLANET vonalkódok támogatása.

## <span id="page-6-3"></span>1.4.3 verzió

- DYMO névjegylisták
- Új Biztonság clipart-kategória

# <span id="page-6-4"></span>1.4.2 verzió

- LabelWriter 550, 550 Turbo és 5XL címkenyomtatók támogatása
- Eredeti DYMO címkék támogatása Automatic Roll Recognition™ funkcióval
- macOS v10.14 Mojave és újabb támogatása
- Kisebb funkcionális továbbfejlesztések.

## <span id="page-6-5"></span>1.3.2 verzió

- Új színes névkitűző címkék.
- Kisebb funkcionális továbbfejlesztések.

# <span id="page-6-6"></span>1.3.1 verzió

■ A koreai nyelv támogatása.

# <span id="page-7-0"></span>1.2 verzió

- Jobb módszer az adatmezők hozzárendelésére adatimportáláskor.
- Képernyőkép funkció a Kép objektumhoz.
- "Print DYMO Label" bővítmény a Microsoft Word programhoz.
- Van szoftverfejlesztői csomag (SDK).

# <span id="page-7-1"></span>1.1 verzió

- <sup>n</sup> További nyelvek támogatása: egyszerűsített kínai, orosz, hindi, japán, thai, vietnámi
- Kisebb funkciófrissítések.

# Bevezetés

<span id="page-8-0"></span>A DYMO Connect asztali géphez szoftverrel gyorsan létrehozhat címkéket és kinyomtathatja őket a DYMO címkenyomtatón. A jelen használati útmutató részletesen ismerteti a szoftver használatát. Kezdje a következő szakaszokkal:

- [Használatbavétel](#page-9-0)
- Gyakran feltett [kérdések](#page-12-0)
- Címkék [tervezése](#page-15-0)
- Adatok [importálása](#page-36-0)

A jelen használati útmutató ugyanazokat az információkat tartalmazza, mint a DYMO Connect asztali géphez szoftver online súgója.

# Használatbavétel

<span id="page-9-0"></span>A DYMO Connect szoftver több lehetőséget kínál címkék gyors létrehozására és nyomtatására. Válassza az alábbiak egyikét:

- <sup>n</sup> Válasszon egy Egyszerű címkét, amelynek egyetlen szövegobjektumába beírhatja a szöveget.
- <sup>n</sup> Válasszon egy a címkealkalmazásán alapuló, előre megformázott címkesablont.
- Készítsen egyedi címketervet egy üres címkéből.

További információk találhatók a következő szakaszokban:

[Ismerkedés](#page-9-1) a DYMO Connect szoftverrel Egyszerű címke [nyomtatása](#page-10-1) Új címke [létrehozása](#page-10-2) Létező címke [megnyitása](#page-11-0) A címketípus [kiválasztása](#page-10-0)

Egyedi elrendezés [megtervezése](#page-15-0)

# <span id="page-9-1"></span>Ismerkedés a szoftverrel

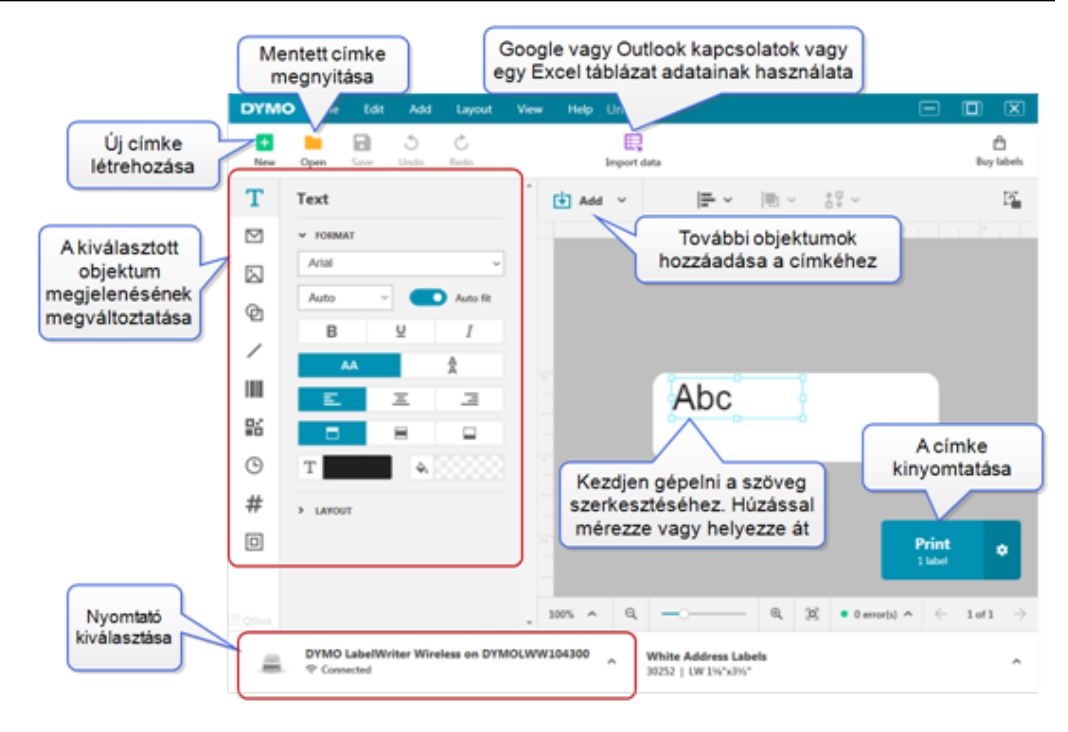

# <span id="page-10-0"></span>A címkék kiválasztása

A címkék típus (LW címkék vagy D1 szalagcímkék) és méret szerint vannak felsorolva. Az LW címkék LabelWriter nyomtatókhoz valók. A D1 szalagcímkék LabelManager és MobileLabeler címkenyomtatókban használatosak. A címke típusának és méretének kiválasztása után egyes címkéknél anyagot és/vagy színt is választhat. A címkelista a kiválasztott címkenyomtatótól függ. Például ha LabelWriter nyomtató van kiválasztva, akkor nem választhat D1 szalagcímkét.

Ha a nyomtatóban lévő D1 szalagcímkéket lecserélték más méretű vagy típusú címkékre, a rendszer esetleg üzenetben megkérdezi, hogy folytatja-e a jelenleg kiválasztott címkével vagy megváltoztatja a címke típusát. Ha úgy dönt, hogy a nyomtatóban lévő címketekercshez való címkére vált át, a program a jelenlegi címketervben lévő objektumokat átméretezi, hogy elférjenek az új címkén. Folytathatja a munkát a jelenlegi címkemérettel akkor is, ha az nem egyezik a nyomtatóban lévő címkék méretével. Ekkor azonban nyomtatás előtt megfelelő címkéket kell betennie, különben váratlan nyomtatási eredmények születhetnek.

# <span id="page-10-1"></span>Egyszerű címke nyomtatása

Az Egyszerű címkesablonokban egyetlen szövegobjektum van, ahol gyorsan lehet szöveget bevinni és nyomtatni. Kétféle Egyszerű címke van: vízszintes és függőleges.

#### Egyszerű címke nyomtatásának lépései

1. Ha az Egyszerű címke még nincs megjelenítve a tervezési lapon, kattintson

az <sup>+</sup> Új parancsra.

2. Válassza ki a vízszintes vagy a függőleges Egyszerű címkét, majd kattintson a Megnyitás parancsra.

A sablont duplán rákattintva is megnyithatja.

- 3. Írja be a szöveget a címke szövegobjektumába.
- 4. A tervezési területtől balra található Tulajdonságok panelben megformázhatja a szöveget vagy megváltoztathatja az elrendezést.
- 5. Kattintson a **Nyomtatás** gombra.

# <span id="page-10-2"></span>Új címke létrehozása

Új címkét létrehozhat egy üres címkéből kiindulva, vagy egy sablon alapján. Számos kész formázott címke könnyíti meg a használatbavételt. Ezek a címkék felhasználási terület szerint vannak csoportosítva. Minden alkalmazásban többféle sablon közül választhat. Magát a sablont nem változathatja meg, de

felhasználhatja kiindulásként, módosíthatja, majd a mentheti a címkét későbbi használatra.

Saját címke tervezéséhez Válassza az Üres címkét. Rendezőpanel-címke létrehozása sablonból

- 1. Válassza az **Új** lehetőséget.
- 2. Ügyeljen rá, hogy a címke típusa egyezzen a nyomtatóban lévőével. Lásd [Címkeválasztás](#page-10-0).
- 3. Válasszon ki egy sablont valamelyik címkealkalmazásban.

D1 típusú címkék esetén nem minden címkealkalmazás áll rendelkezésre.

4. Válassza a Szerkesztés lehetőséget; a címke megjelenik a tervezési területen.

Most módosíthatja a címkét a címkeobjektumok és a tulajdonságok segítségével. Lásd [Címketervezés](#page-15-0).

Ha elkészült a tervezéssel, mentse a címkét a helyi számítógépre. A mentett címkék a Megnyitás lapon a Legutóbbiak között fognak megjelenni. A fájlt Kedvenc fájlként is mentheti.

# <span id="page-11-0"></span>Létező címke megnyitása

Címketerveit elmentheti, és utána bármikor ismételten felhasználhatja őket. A Kedvenc-ként megjelölt fájlokat könnyebben megtalálja.

A szoftver csak a jelenleg kiválasztott címkenyomtatóval kompatibilis címkefájlokat kínálja fel megnyitásra.

#### Mentett címkefájl megnyitásának lépései

- 1. Válassza a **Megnyitás** parancsot.
- 2. Válasszon ki egy fájlt a Legutóbbiak vagy a Kedvencek lapon, vagy a Tallózás paranccsal keresse meg az eszközön-a címkefájlt
- 3. Kattintson a Megnyitás parancsra.

# Gyakran feltett kérdések

#### <span id="page-12-0"></span>Hogyan lehet...

#### Kinyomtatni egy címet a Google/Outlook/Apple névjegylistájából?

- 1. Válasszon ki a címkén egy címkeobjektumot vagy adjon hozzá egyet.
- 2. A Címketulajdonságok panel Névjegyek kezelése pontjának legördülő listájából válasszon ki Google, Outlook vagy Apple (macOS) névjegyeket.
- 3. Amikor a program felszólítja, jelentkezzen be a fiókjába. Névjegyei a lenti listában jelennek meg.
- 4. Válasszon ki egy vagy több használandó névjegyet. A program mindegyik kiválasztott névjegyhez létrehoz egy-egy címkét, és a nyomtatandó címkék száma megjelenik a Nyomtatás gombon.

#### Adatokat importálni másik alkalmazásból?

Nyomtathat címkecsoportot más alkalmazásban, például táblázatkezelőben vagy adatbázisban tárolt névjegyeiből. További információk az Adatok [importálása](#page-36-0) című részben találhatók.

A DYMO Label szoftverből is importálhat egy Címjegyzéket a DYMO Connect névjegylistájaként. Lásd Címjegyzék [importálása](#page-34-1) a DYMO Label [szoftverből](#page-34-1).

## Vonalkódot / QR kódot hozzáadni?

1. Válassza ki a **Handa Hozzáadás** listában a **III. Vonalkód** vagy a **HE** OR kód elemet.

A program hozzáad a címkéhez egy új vonalkód- vagy QR kódobjektumot.

2. Válassza ki a típust, majd írja be az adatokat a Tulajdonságok panelbe.

További információk a [Vonalkódobjektum](#page-22-0) hozzáadása vagy a [QR](#page-23-0) [kód-objektum](#page-23-0) hozzáadása című részben találhatók.

#### Képet vagy alakzatot hozzáadni?

1. Válassza ki a **Hazzáadás** listában az **Alakzat** vagy a Vonal elemet.

A program egy új alakzatot vagy vonalat ad hozzá a címkéhez.

2. Változtassa meg az alakzatot vagy vonalat a Tulajdonságok panelben, hogy úgy jelenjen meg, ahogy szeretné.

További információk az [Alakzat-objektum](#page-21-0) hozzáadása vagy a [Vonal-objektum](#page-21-1) hozzáadása című részben találhatók.

#### Keretet hozzáadni?

#### A címke egy objektumához keretet hozzáadni

■ Válassza ki az objektumot, majd a Tulajdonságok panelben kapcsolja be a Keret megjelenítése funkciót.

#### Az egész címkét körülvevő keretet hozzáadni

- 1. A Tulajdonságok paneljének bal oldalán válassza ki a **Lab**lapot.
- 2. Kapcsolja be a Keret megjelenítése funkciót.

#### Kiválasztani a megfelelő címketípust?

A nyomtatás akkor lesz optimális, ha a nyomtatandó címke típusa és mérete ugyanaz, mint a nyomtatóban lévő címkéké. A címke típusát az Új lapon választhatja ki.

- 1. Előbb válassza ki a Nyomtató listából, hogy melyik nyomtatóra fogja kinyomtatni ezt a címkét.
- 2. Ezután a Címke típusa listában válassza ki a címke típusát és méretét. Egyes címkéknél kiválaszthatja az anyagot és a színt is.

Ha nem tudja, milyen típusú címkéi vannak, nézze meg a címke csomagolásán a címke leírását vagy cikkszámát.

További információk a Címkék [kiválasztása](#page-10-0) vagy az Új [címke](#page-10-2) [létrehozása](#page-10-2) című részben találhatók.

#### Megtalálni a nyomtatót?

A Nyomtató lista felsorolja az eszközre telepített összes címkenyomtatót. A telepített, de jelenleg nem csatlakoztatott nyomtatók lecsatlakoztatottként jelennek meg.

Ha van vezeték nélküli nyomtatója, de nem szerepel a listában, akkor győződjön meg róla, hogy:

- A nyomtató be van-e kapcsolva.
- A nyomtató ugyanarra a vezeték nélküli hálózatra van csatlakoztatva, mint a számítógép.

Ha a nyomtató be van kapcsolva és csatlakoztatva van a hálózatra, kattintson a Fájl menü Hálózati nyomtató hozzáadása pontjára, majd a lépéseket követve adja hozzá a nyomtatót a listához.

Ha továbbra sem találja a nyomtatóját, nézzen utána annak használati útmutatójában a Hibaelhárítás részben, vagy forduljon a DYMO [Ügyfélszolgálathoz](http://support.dymo.com/).

#### Megnyitni egy mentett címkét?

- 1. Kattintson a Fájl sávban a Megnyitás elemre.
- 2. Ha a megnyitandó címke nem szerepel sem a Legutóbbiak, sem a Kedvencek között, a Tallózás elemre kattintva keresse meg az eszközön.
- 3. Válassza ki a címkét, majd kattintson a Megnyitás gombra.

#### Szeretne további címkéket?

n Kattintson a **Címkék** lehetőségre.

# Címkék tervezése

<span id="page-15-0"></span>Létrehozhat saját tervezésű bonyolult címkéket is. Kiindulhat egy üres címkéből, vagy használhatja kiindulásként valamelyik mintaelrendezést.

A DYMO Connect szoftver számos mintaelrendezést tartalmaz. Ezek a felhasználási terület szerint csoportosított mintaelrendezések tartalmazzák az adott felhasználáshoz szükséges legtöbb tervezési objektumot.

A címkék alkalmazási csoportjai a következők:

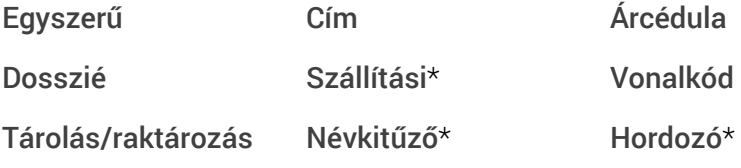

\*Csak LabelWriter nyomtató kiválasztása esetén állnak rendelkezésre.

Van üres címke is.

Megtervezése után a címkét mentheti, és később bármikor felhasználhatja.

# <span id="page-15-1"></span>Tervezési objektumok hozzáadása

Ha saját címkeelrendezést szeretne létrehozni, tervezési objektumokat kell adnia a címkéhez.

Az alábbi típusú objektumokat adhatja a címkéhez:

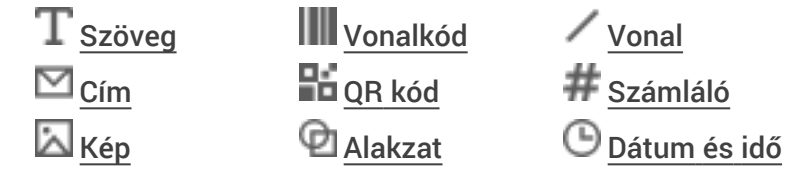

Minden információ a címkén egy-egy külön objektum. Például az alábbi "Nagy, szállítási" címke a következő objektumokat tartalmazza:

- egy címobjektumot a címzett címéhez;
- egy szövegobjektumot a feladó címének tárolásához;
- egy képobjektumot cégemblémája vagy egyéb kép tárolásához;
- egy vízszintes vonal objektumot, amely elválasztja az emblémát és a feladó címét a címzett címétől.

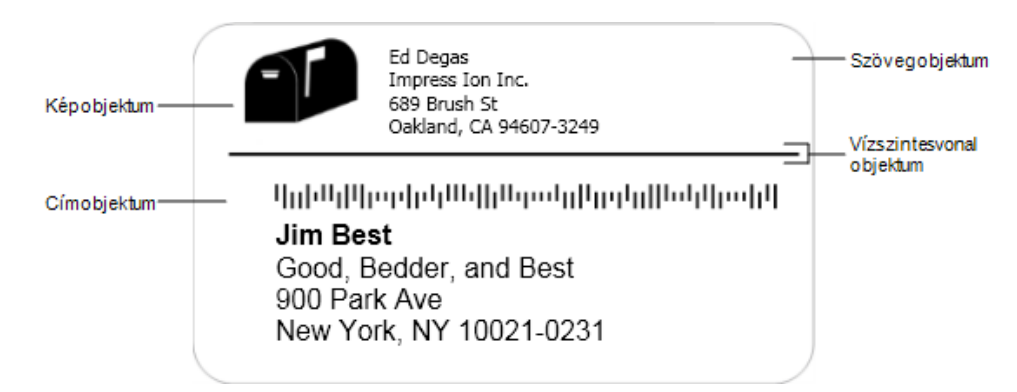

#### Objektum hozzáadásának lépései

- 1. Kattintson a Hozzáadás parancsra, majd válassza ki a címkéhez hozzáadandó objektumokat.
- 2. Miközben az objektum ki van választva a címkén, a tulajdonságok paneljében megváltoztathatja a beállításokat, a formátumot vagy az elrendezést.

Az objektumokról további információk találhatók az alábbi szakaszokban:

- [Szövegobjektum](#page-16-0) hozzáadása
- [Címobjektum](#page-17-0) hozzáadása
- [Képobjektum](#page-19-0) hozzáadása
- [Vonalkódobjektum](#page-22-0) hozzáadása
- QR [kód-objektum](#page-23-0) hozzáadása
- [Alakzatobjektum](#page-21-0) hozzáadása
- [Vonalobjektum](#page-21-1) hozzáadása
- [Számlálóobjektum](#page-25-0) hozzáadása
- Dátum és idő objektum [hozzáadása](#page-24-0)

# <span id="page-16-0"></span> ${\bf T}$  Szövegobjektum hozzáadása

A létrehozott címkék nagy részén címtől eltérő szöveget tartalmazó szövegobjektumok is lesznek. Testreszabhatja a szöveg megjelenítését, például módosíthatja a betűtípust, a betűméretet és a szövegigazítást. A tulajdonságok a kiválasztott címkeobjektum minden szövegére vonatkoznak. Ha a címke szövegére különféle stílusokat kíván alkalmazni, mindegyikhez új szövegobjektumot kell létrehoznia.

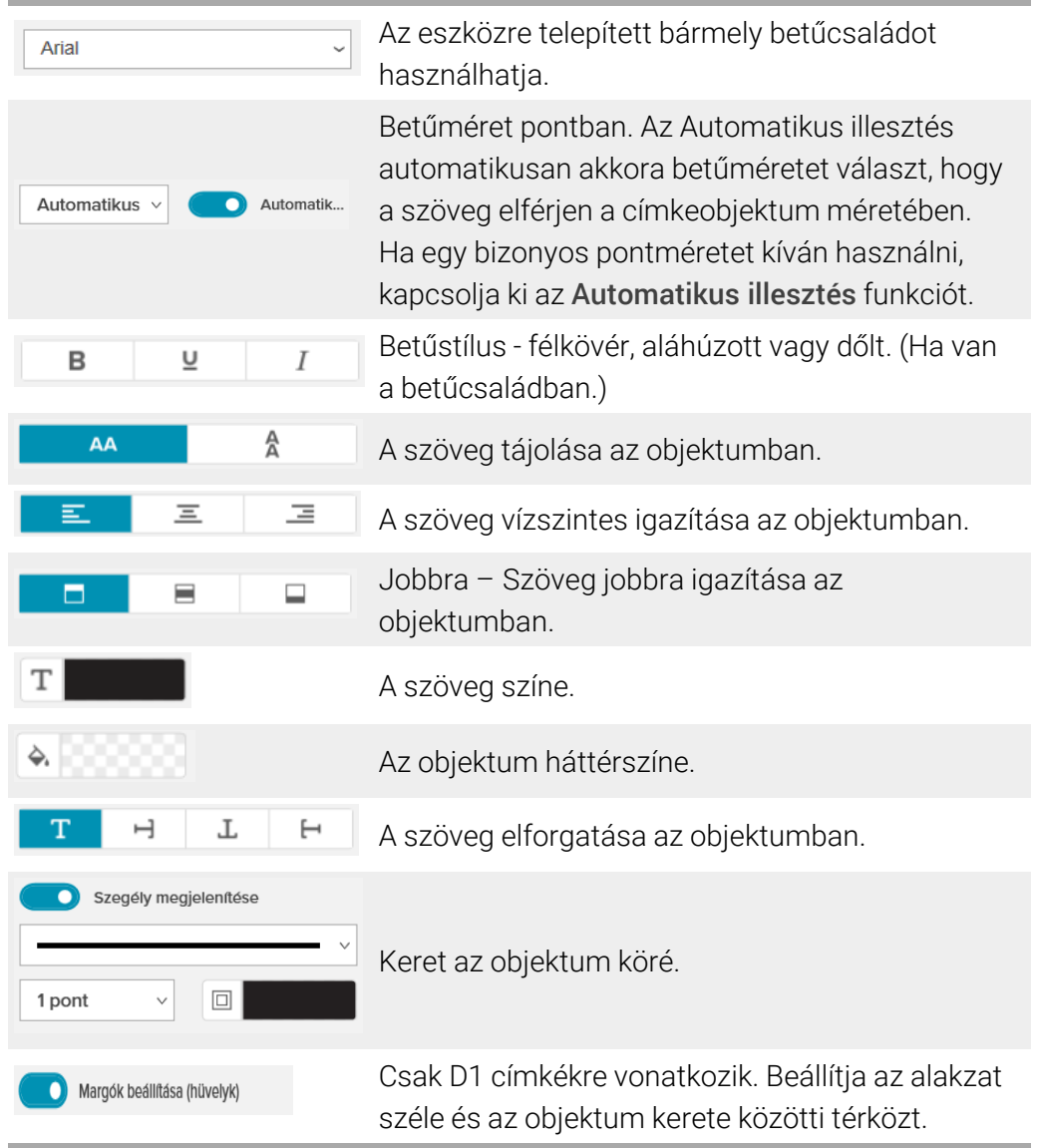

#### A Formázás és az Elrendezés tulajdonságai

# <span id="page-17-0"></span>Címobjektum hozzáadása

A címobjektum hasonló a szövegobjektumhoz, de más a célja: Microsoft Outlook, Google vagy Apple (macOS) névjegylista címadatainak nyomtatására vagy címadatok beírására szolgál.

A Fix US address címjavítóval biztosítható, hogy a használt cím megfeleljen az amerikai postaszolgálat (USPS) egységes címformátumának. Ez a funkció az adott címet összeveti az Egyesült Államok-beli címek adatbázisával, kijavítja a hibákat, és automatikusan kiegészíti a címet a teljes kilencjegyű (ZIP+4) kóddal.

Ha egy névjegylistából szúrt be címeket egy címobjektumba, azok csak a Névjegyek kezelése funkcióval javíthatók.

Ha egy címlistából több címet szeretne kinyomtatni, hozza létre a levélcímke elrendezését, majd importálja a nyomtatni kívánt címek listáját. További információk az Adatok [importálása](#page-36-0) című részben találhatók. Címobjektum hozzáadása:

- 1. A Hozzáadás listában válassza ki a ⊠ Cím elemet. A program hozzáad a címkéhez egy új címobjektumot.
- 2. Kattintson a Névjegy beszúrása lehetőségre, és válasszon ki egy névjegyet a rendelkezésre álló névjegylistákból.

Google, Outlook vagy Apple névjegylisták esetén a program megkéri, hogy jelentkezzen be a fiókjába, ezután megjelenik a névjegylistája.

- 3. Válassza ki a használni kívánt névjegyet, majd kattintson a Beszúrás gombra.
- 4. Ha kívánja, Egyesült Államok-beli cím esetén a Fix US Address címjavítót kiválasztva ellenőrizheti, helyes-e a cím.
- 5. Ha kívánja, Intelligent Mail® vonalkódot is elhelyezhet a cím fölött vagy alatt.
- 6. Formázza meg a címkét a Formázás és az Elrendezés tulajdonságaival.
- A Formázás és az Elrendezés tulajdonságai

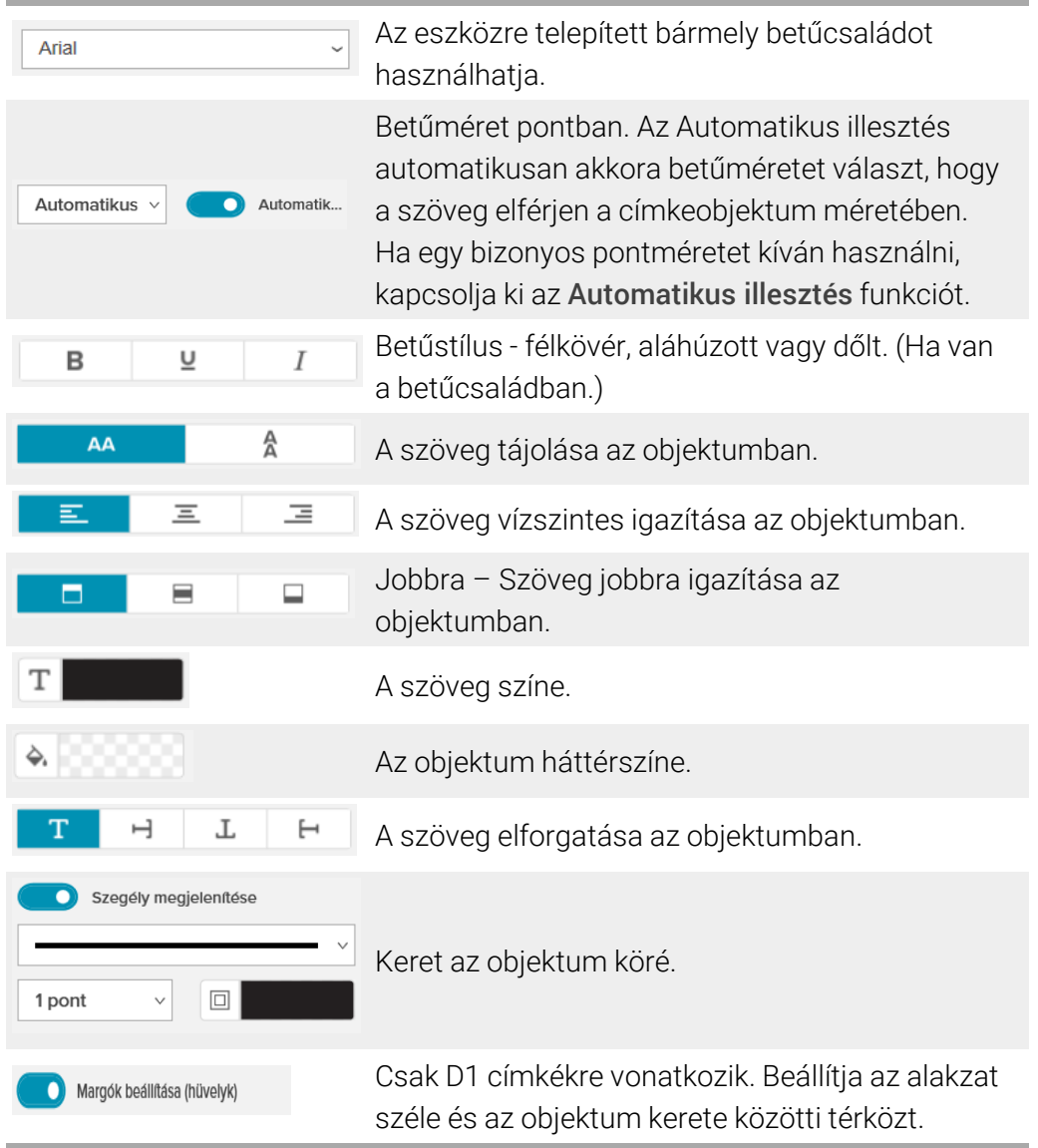

# <span id="page-19-0"></span>Képobjektum hozzáadása

A képobjektumok használatával képeket adhat bármilyen típusú címkéhez. Hozzáadhat a címkéhez ClipArt-képet, saját alapértelmezett logóját, beszúrhat képet a vágólapról vagy egy az eszközön lévő fájlból, képet készíthet az asztal egy területéről, vagy fényképet készíthet az eszköz kamerájával.

Az alábbi típusú képfájlokat használhatja:

BMP GIF PNG JPG TIF

Importálhat is PDF fájlt, majd körülvághatja és elforgathatja a fájlnak azt a részét, amelyet képobjektumként fel akar venni a címkébe. Például kinyomtathat egy PDF fájlként kapott visszaküldési szállítási címet. Lásd PDF [importálása](#page-27-0).

A legjobb eredmény elérése érdekében saját képek hozzáadásakor gondoskodjon arról, hogy a beszúrt kép nagyjából ugyanakkora legyen, mint a címkén megjelenítendő méret. Például ha a cég emblémáját egy szállítási címkére akarja nyomtatni, ne importáljon olyan emblémaképet, amely 5 x 7 hüvelykes. Vigyázzon a színes képek használatakor is. Ha a kép szürkeárnyalatossá való átalakítása a nyomtatás alatt történik, nem várt eredményt kaphat. Amikor csak lehetséges, használjon fekete-fehér grafikát.

# Képobjektum hozzáadása:

- 1. A Hozzáadás listában válassza ki a Kép pontot. A program egy új képobjektumot ad hozzá a címkéhez.
- 2. A Tulajdonságok lapon válassza ki, melyik módszerrel illeszt be képet a címke egy képobjektumába:
	- Tallózás A kép megkereséséhez az eszközön.
	- Képernyőkép Kép készítése a közvetlenül a DYMO Connect for Desktop szoftver alatt lévő asztal egy területéről.
	- ClipArt A szoftverhez mellékelt számos ClipArt kép valamelyikének kiválasztásához.
	- **Fényképezés** Fénykép készítése az eszköz kamerájával.
	- Vágólapról A vágólapra másolt kép beillesztéséhez.
- 3. Képobjektum elrendezésének módosítása az Elrendezés tulajdonságainak segítségével.

Elrendezési tulajdonságok

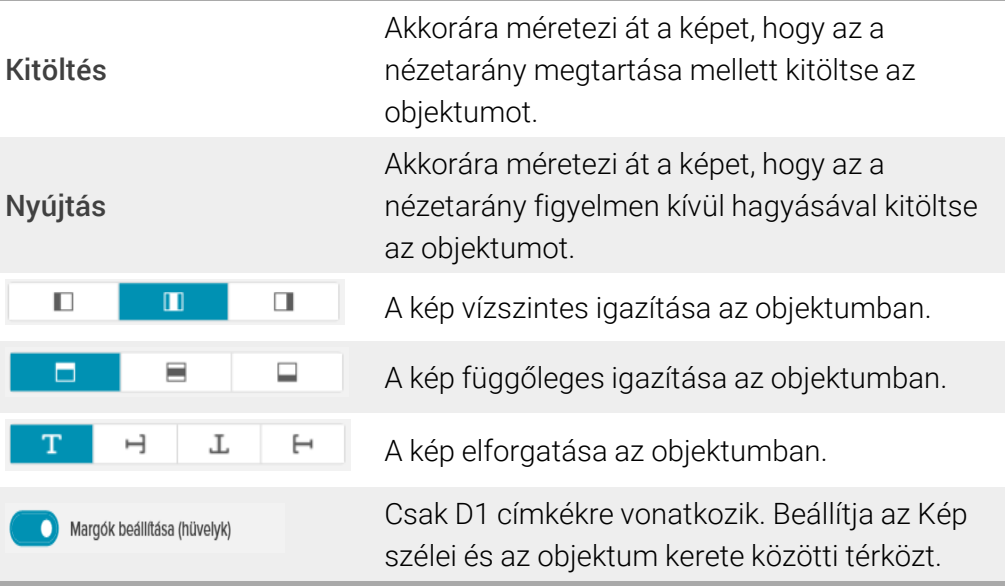

# <span id="page-21-0"></span>Alakzatobjektum hozzáadása

A címkére négyzeteket, téglalapot, köröket vagy ellipsziseket is felvehet. Alakzatobjektum hozzáadása:

- 1. Válassza ki a **Handa Hozzáadás** listában az **Dalakzat** lehetőséget. A program új alakzatobjektumot ad hozzá a címkéhez. Alapértelmezés szerint az objektum egy kört tartalmaz, amely kitölti az objektum méretét.
- 2. A tulajdonságok lapjának beállításaiban válassza ki a kívánt alakzatot.
- 3. Az alakzat átméretezéséhez méretezze át a címkén lévő objektumot. Lásd Objektumok [átméretezése](#page-28-2).
- 4. Az Elrendezés tulajdonságaiban megváltoztathatja az alakzat körvonalát vagy kitöltő színét.

Egy alakzatot duplán rákattintva is hozzáadhat a címkéhez. Elrendezési tulajdonságok

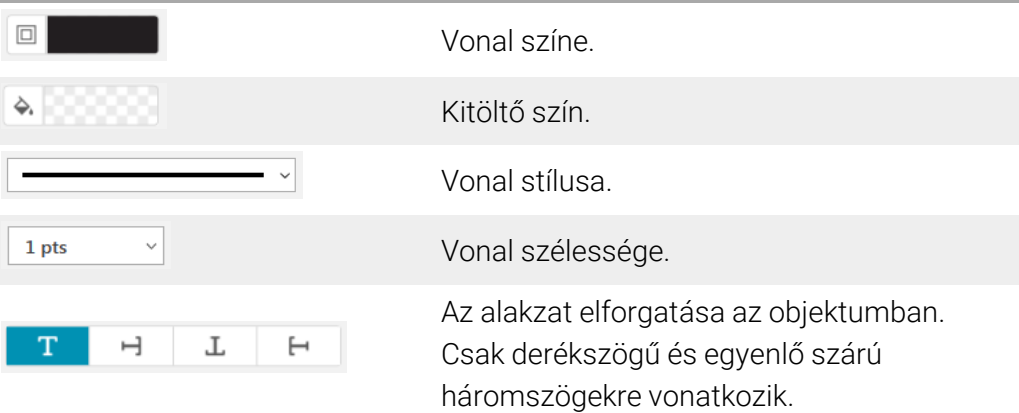

# <span id="page-21-1"></span>Vonalobjektum hozzáadása

A címkére négyzeteket, téglalapot, köröket vagy ellipsziseket is felvehet. Vonalobjektum hozzáadása

- 1. A Hozzáadás listában válassza ki a Vonal pontot. A program új vonalobjektumot ad hozzá a címkéhez.
- 2. A tulajdonságok lapjának beállításaiban válassza ki a vonal szögét.
- 3. A vonal átméretezéséhez méretezze át a címkén lévő objektumot. Lásd Objektumok [átméretezése](#page-28-2).
- 4. Az Elrendezés tulajdonságaiban megváltoztathatja a vonal színét vagy stílusát.

A vonal egy beállítására duplán rákattintva is hozzáadhatja a beállítást a címkéhez.

Elrendezési tulajdonságok

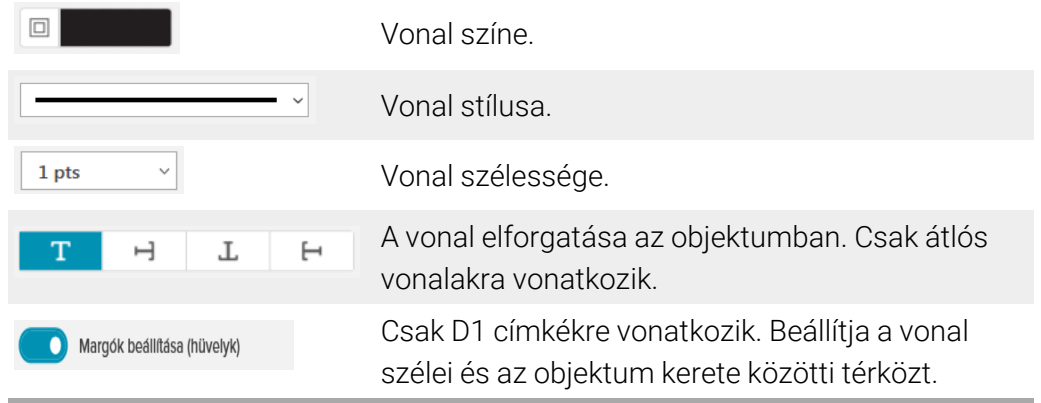

# <span id="page-22-0"></span>**Vanalkódobjektum hozzáadása**

Sokféle formátumú vagy típusú vonalkódot tartalmazó címkéket is készíthet. Az alábbi választék áll rendelkezésére: Code 39 (más néven "Code 3 of 9"), Code 128, Interleaved 2 of 5, UPC, EAN, UCC/EAN 128, ITF-14, Codabar, PLANET, POSTNET, és PDF417 vonalkódtípus.

Ez a dokumentum feltételezi, hogy érti a különbségeket a különböző vonalkódtípusok között, és intézményében tervezik a vonalkódok bevezetését. Ha többet szeretne megtudni a vonalkódokról, az interneten számos hasznos tájékoztató anyagot talál.

#### Vonalkód hozzáadásának menete:

1. A **Hozzáadás** listában válassza ki a **W** Vonalkód pontot.

A program új vonalkódobjektumot ad hozzá a címkéhez. Alapértelmezés szerint a vonalkód Code 128 Auto típusú.

- 2. Válassza ki a vonalkód típusát, majd írja be az adatokat a Tulajdonságok panelbe.
- 3. Ha kívánja, a vonalkód alatt vagy fölött megjelenítheti a vonalkód szövegét.
- 4. A vonalkód méretét az Elrendezés tulajdonságaiban módosíthatja.

#### A Formázás és az Elrendezés tulajdonságai

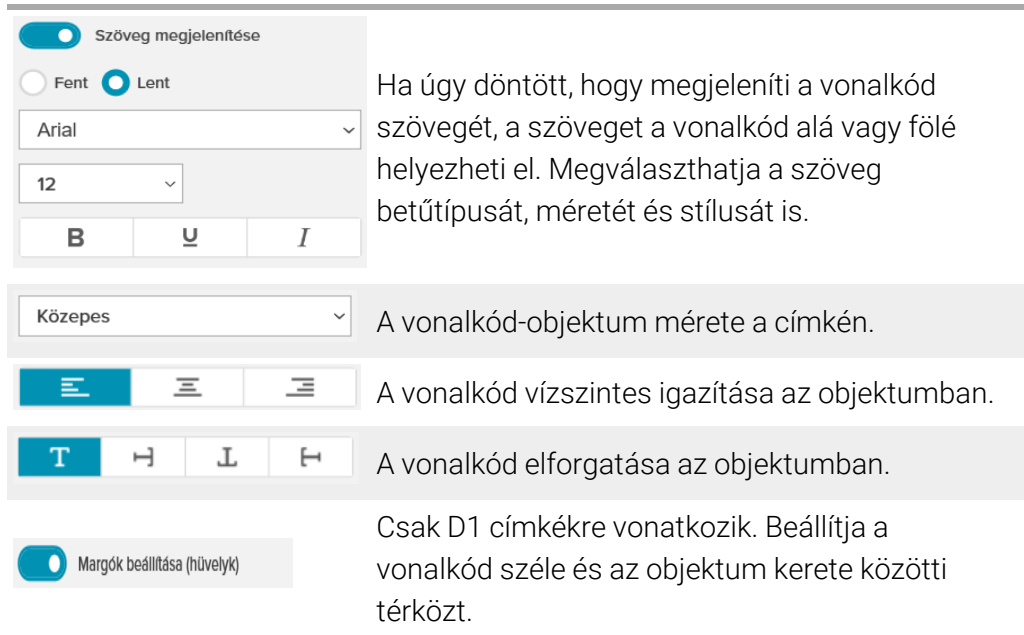

# <span id="page-23-0"></span>**□-**<br>■■ QR kód-objektum hozzáadása

A QR kód-objektummal QR kódot adhat hozzá a címkéhez. A QR kódban szerepelhet telefonszám, e-mail cím, SMS üzenet, vCard vagy URL.

Ez a dokumentum feltételezi, hogy érti a különböző típusú QR kódok közötti különbségeket és intézményében tervezik a QR kódok bevezetését. Ha többet szeretne megtudni a QR kódokról, az interneten számos hasznos tájékoztató anyagot talál.

## QR kód-objektum hozzáadásának lépései

1. Válassza ki a **Handa Hozzáadás** listában a **Han**da kód elemet.

A program új QR kód-objektumot ad hozzá a címkéhez. Alapértelmezés szerint az objektum egy kört tartalmaz, amely kitölti az objektum méretét.

2. Válassza ki a QR kód típusát, majd írja be az adatokat a Tulajdonságok panelbe.

3. A QR kód méretét az Elrendezés tulajdonságaiban módosíthatja. Elrendezési tulajdonságok

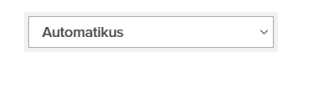

A QR-kód mérete. Az alapértelmezés Automatikus.

Margók beállítása (hüvelyk)

Csak D1 címkékre vonatkozik. Beállítja az alakzat széle és az objektum kerete közötti térközt.

# <span id="page-24-0"></span>Dátum és idő objektum hozzáadása

Az aktuális dátumot és/vagy időt automatikusan kinyomtathatja a dátum és idő objektumokat tartalmazó címkékre. A dátum és az idő automatikusan frissül.

Kinyomtathatja csak a dátumot, csak az időt vagy mindkettőt, és eldöntheti, hogy nyomtat-e szöveget a dátum és az idő elé vagy után. Módosíthatja a dátum és idő használt formátumát is, továbbá beállíthatja a dátum és idő megjelenését és helyét a címkén.

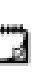

A címkén csak a dátum és az idő előtti és utáni szövegek szerkeszthetők közvetlenül. A dátum és az idő a tulajdonságokban változtatható meg. A dátum és az idő teljes törléséhez a teljes Dátum és Idő objektumot kell törölni.

Dátum és idő objektum hozzáadása:

- 1. A Hozzáadás listában válassza ki a **O Dátum és idő** pontot. A program hozzáad egy új dátum és idő objektumot a címkéhez. Alapértelmezés szerint az objektum az aktuális napot és dátumot tartalmazza.
- 2. Válassza ki a címkén a Dátum és Idő objektumot.
- 3. A tulajdonságok lapján tetszés szerint adja meg a dátum és az idő megjelenítési beállításait.
- 4. Formázza meg a számlálóobjektumban lévő szöveget a Formázás és az Elrendezés tulajdonságaival.

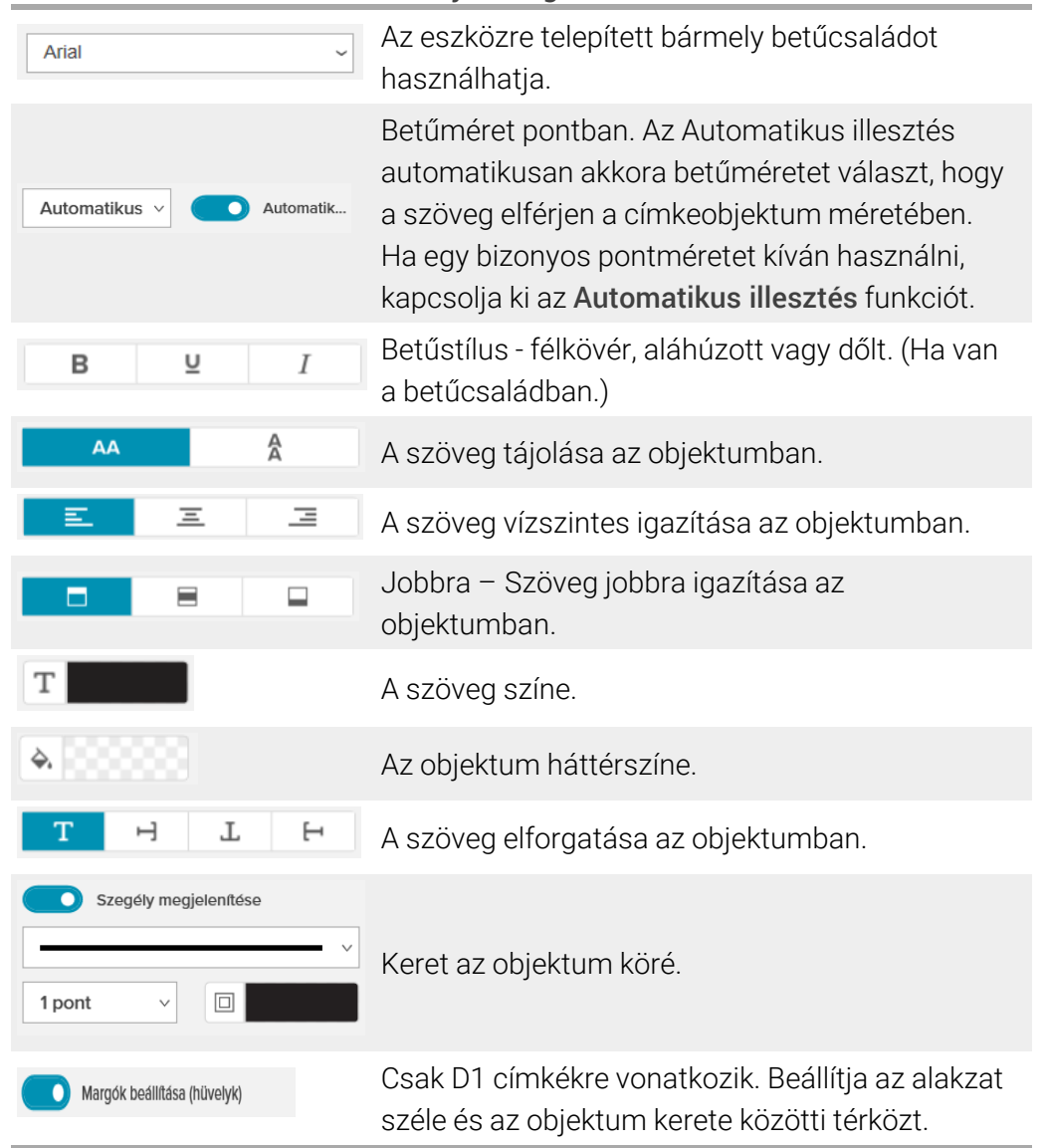

#### A Formázás és az Elrendezés tulajdonságai

# <span id="page-25-0"></span># Számlálóobjektum hozzáadása

A számlálóobjektum automatikusan sorszámoz egy címkesorozatot.

Megadhatja a sorszám előtt és után megjelenő szöveget. Meghatározhatja a kezdő sorszámot, a számsor lépésközét (1, 2, 10 stb.), a sorszámok minimális szélességét, valamint azt, hogy legyenek-e a számok előtt kitöltő nullák.

A Formázás , illetve az Elrendezés tulajdonságaival megváltoztathatja a számok és a szöveg betű-beállításait, illetve a szöveg és a számok vízszintes és függőleges igazítását.

A címkén csak a számláló értéke előtti és utáni szövegek szerkeszthetők közvetlenül. A számláló értéke a tulajdonságain keresztül változtatható meg. A számláló értéknek törléséhez törölje a teljes számlálóobjektumot.

#### Számlálóobjektum hozzáadása

- 1. A $\blacksquare$  Hozzáadás listában válassza ki a  $\#$  Számláló pontot.
- 2. Válassza ki a címkén a számlálóobjektumot.
- 3. A tulajdonságok paneljében írja be, mi legyen a Kezdő sorszám.
- 4. Írja be, mi legyen a Növekmény.
- 5. Ha kívánja, válassza ki az Előtag hozzáadása és/vagy az Utótag hozzáadása pontot és írja be a kívánt szöveget.
- 6. Ha kívánja, válassza ki a Kitöltő nullák hozzáadása pontot és írja be a számjegyek darabszámát.
- 7. Formázza meg a számlálóobjektumban lévő szöveget a Formázás és az Elrendezés tulajdonságaival.

A formázási beállítások a sorozat minden címkéjére vonatkoznak.

8. Ha készen áll a sorozat nyomtatására, kattintson **\*\*** tovább a Nyomtatás parancsra és írja be, hogy hány címkéből álljon a sorozat.

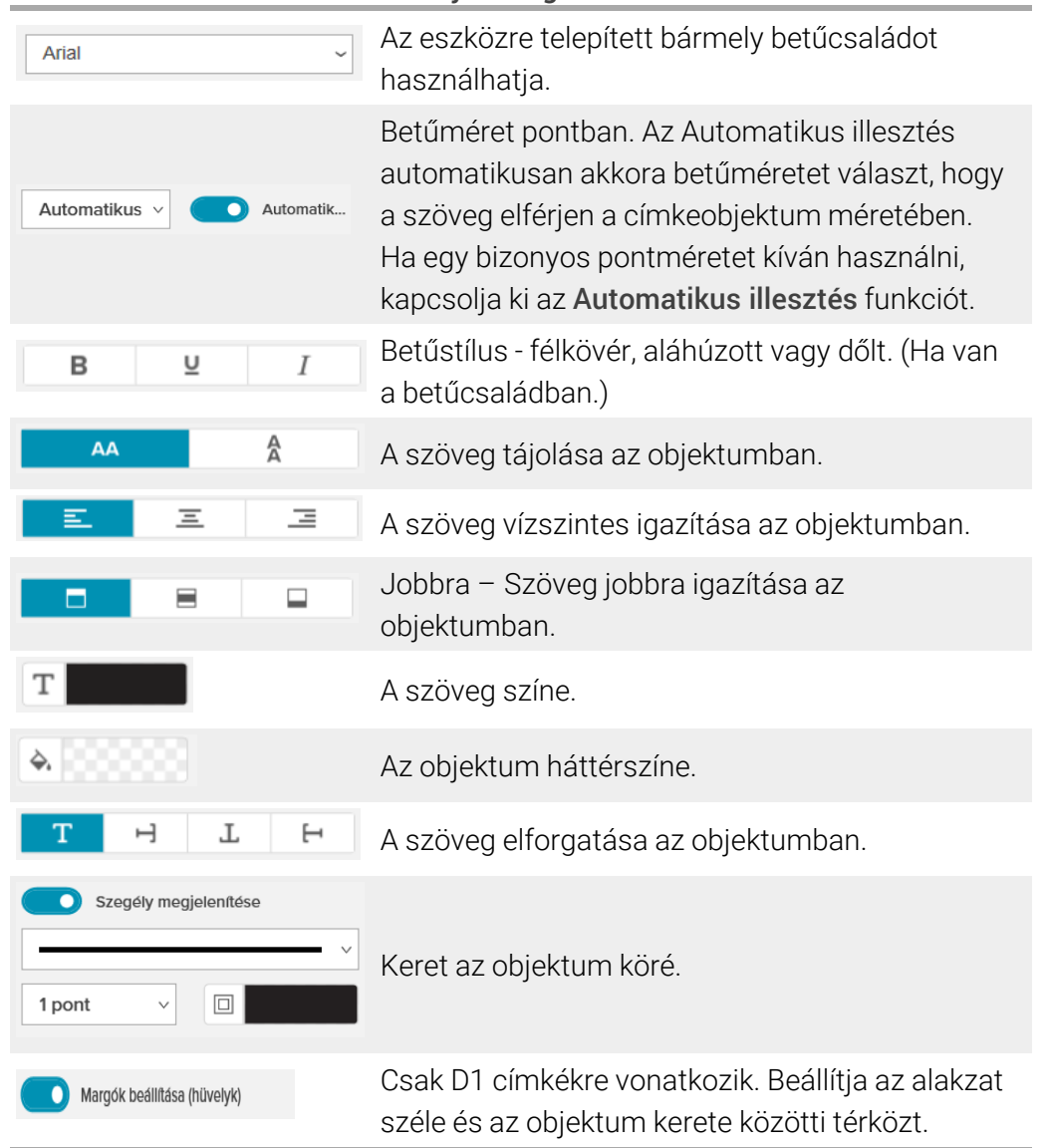

#### A Formázás és az Elrendezés tulajdonságai

# <span id="page-27-0"></span>PDF importálása

Megnyithat egy PDF fájlt, majd körülvághatja és elforgathatja a fájlnak azt a részét, amelyet képobjektumként fel akar venni a címkébe. Például egy PDF fájlként kapott visszaküldési szállítási címet kinyomtathat egy 4 x 6 hüvelyk méretű címkére.

A Képernyőkép funkcióval bármely megnyitott tételről vagy az Asztalról is készíthet képet.

A vonalkódok átméretezése ronthatja az olvashatóságukat.

#### PDF importálásának menete

- 1. A képobjektum tulajdonságainak paneljében kattintson a Tallózás lehetőségre.
- 2. Navigáljon a használni kívánt PDF fájlra, és nyissa meg.
- 3. Válassza ki az importálni kívánt területet tartalmazó oldalt, majd kattintson a Kiválasztás lehetőségre.
- 4. Vágja körül vagy forgassa el az oldal képét, majd kattintson a Kép hozzáadása parancsra.
- A rendszer képobjektumként hozzáadja a képet a címkéhez.

# <span id="page-28-0"></span>A Képernyőkép funkció használata

A Kép tulajdonságai lapon található Képernyőkép funkcióval lefényképezheti egy dokumentum vagy az asztal egy részét, és képként beszúrhatja egy címkébe. A Képernyőkép funkció használatának menete

- 1. A Kép tulajdonságai panelben kattintson a **Képernyőkép** lehetőségre.
- 2. Az egér húzásával válassza ki a lefényképezendő képernyőterületet.
- 3. Ellenőrizze, hogy a kép az-e, amit szeretne, majd kattintson a Kép használata lehetőségre.

A rendszer képobjektumként hozzáadja a képet a címkéhez.

# <span id="page-28-1"></span>Objektumok kiválasztása

A címkén többféle módon választhat ki objektumokat.

Egy objektum kiválasztása

Kattintson az objektumra.

Több objektum kiválasztása

- 1. Válassza ki az első objektumot.
- 2. A Ctrl gombot lenyomva tartva kattintson a további objektumokra.

Más objektumok alatt lévő objektumok kiválasztása

- 1. Kattintson a jobb gombbal bármely objektumra, majd a **Kiválasztás** parancsra.
- 2. Jelöljön be egy vagy több kiválasztandó objektumot, vagy az Összes kiválasztása lehetőség bejelölésével válassza ki a címke összes objektumát.

# <span id="page-28-2"></span>Objektumok használata

A címkén lévő objektumokat áthelyezheti, átméretezheti, másolhatja vagy törölheti.

#### Objektum áthelyezésének menete

Válassza ki az objektumot és húzza a címkén belül az új helyére.

#### Objektum átméretezésének menete

Válassza ki az objektumot, és valamelyik fogópontját húzva méretezze át bármely irányban. Egy sarok-fogópontot húzva arányosan méretezheti át a magasságot és a szélességet.

#### Objektum másolásának menete

- 1. Kattintson jobb gombbal egy objektumra. Megjelenik a helyi menü.
- 2. Kattintson a Másolás parancsra.

Az objektum a vágólapra másolódik. Az objektumot beillesztheti ugyanabba a címkébe vagy egy új címkébe.

#### Objektum törlésének menete

- 1. Kattintson jobb gombbal egy objektumra. Megjelenik a helyi menü.
- 2. Kattintson a Törlés gombra. Az objektum törlődik.

# <span id="page-29-0"></span>Objektumok igazítása

Egyszerre több objektum is pontosan igazítható vízszintesen, függőlegesen vagy mindkét irányban. Az objektumok azzal az oldalukkal igazodnak egymáshoz, amely legközelebb van a kiválasztott igazításhoz. Például ha kiválaszt három szövegobjektumot és a Balra igazítás lehetőségre kattint, az objektumok bal oldala a címkén balra legtávolabbi objektumhoz fog igazodni.

A kiválasztott objektumokat a címke széléhez képest is igazíthatja.

#### Objektumok egymáshoz igazításának lépései

- 1. Jelölje ki az összes igazítani kívánt objektumot.
- 2. Kattintson a **ichol**ikonra.
- 3. Válassza ki az alkalmazni kívánt vízszintes és függőleges igazítási beállításokat.

A program a kiválasztott beállításoknak megfelelően beigazítja a kijelölt objektumokat.

#### Objektumok címkén belüli igazításának lépései

- 1. Jelölje ki az összes igazítani kívánt objektumot.
- 2. Kattintson a  $\mathbf{r}$  ikonra.

3. Válassza ki az alkalmazni kívánt igazítási beállításokat.

A program a kiválasztott beállításoknak megfelelően beigazítja a kijelölt objektumokat.

# <span id="page-30-0"></span>Objektumok elrendezése

Egy objektumot előbbre vagy hátrább hozhat, vagy a címke összes más objektuma elé vagy mögé.

#### Az objektumok elrendezésének menete

- 1. Válasszon ki egy objektumot és kattintson a $\mathbf{1}_1$ ikonra.
- 2. A kiválasztott objektumot valamelyik lehetőség kiválasztásával a címke más objektumaihoz képest előbbre vagy hátrább hozhatja.

# <span id="page-30-1"></span>Objektum elnevezése

A címkén lévő objektumoknak egyedi nevet adhat. Alapértelmezés szerint az objektumok neve TextObject1, TextObject2 stb. Ez a szolgáltatás elsősorban más cégek fejlesztői számára van, akik az SDK-t használják. Objektum nevének megváltoztatása – lépések

- 1. A … lehetőségre kattintva nyissa meg a Címke tulajdonságai panelt.
- 2. Jelölje be az átnevezni kívánt objektum melletti jelölőnégyzetet.
- 3. Kattintson a ikonra és változtassa meg a nevet.

# Névjegylisták használata

<span id="page-31-0"></span>A DYMO Connect szoftver nyújt egy névjegylista-szolgáltatást is, amely hasonló a DYMO Label szoftver Címjegyzékéhez. A DYMO Connect névjegylistáiba elmenthet címeket vagy más gyakran használt információkat. Tetszés szerinti számú névjegylistát hozhat létre.

Az alábbi lehetőségei vannak:

- Információ beszúrása a névjegylistából egy címke címobjektumába egyetlen kattintással.
- Tetszés szerinti számú névjegylista létrehozása.
- Címkenyomtatás az Outlook, a Google vagy az Apple (macOS) névjegyek lakcímeivel.
- Címlista importálása a DYMO Label szoftver címjegyzékéből.
- A kívánt címek gyors kikeresése egy névjegylistából.
- Egyszerű váltás a névjegylisták között.

# <span id="page-31-1"></span>Névjegyek nyomtatása

Címkék készítésénél felhasználhatja egy DYMO Connect, a Google, az Outlook vagy az Apple (macOS) névjegylista egy vagy több névjegyét. Címkék létrehozásának menete névjegylistából

- 1. Válasszon ki a címkén egy címobjektumot.
- 2. A Címobjektumok panel Névjegyek kezelése pontjának legördülő listájából válassza ki a használandó névjegylistát.
- 3. Válassza ki a nyomtatni kívánt névjegyeket, vagy kattintson az Összes kiválasztása lehetőségre.

Minden kiválasztott névjegyhez létrejön egy címke. A Nyomtatás gomb mutatja, hogy hány címkét hozott létre és fog kinyomtatni.

## <span id="page-31-2"></span>Névjegy hozzáadása

Egy DYMO névjegylistához az adatok egyenkénti begépelésével vagy más forrásból történő beillesztésével adhat hozzá címeket.

Bejegyzés hozzáadása egy DYMO névjegylistához

- 1. Válassza a Névjegyek kezelése pontot.
- 2. Kattintson az Új gombra.
- 3. Írja be vagy illessze be az új névjegy adatait a szövegdobozba.
- 4. Kattintson a Hozzáadás a listához lehetőségre. Az új névjegy megjelenik a listában a betűrend szerinti helyén.

# <span id="page-32-0"></span>Kapcsolat hozzáadása címkéből

Amikor beír egy címet a címkére a szerkesztési területen, mentheti ezt a címet egy DYMO Connect kapcsolatlista kapcsolataként.

#### Címkén szereplő cím hozzáadása egy kapcsolatlistához

- 1. Válassza ki azt a címobjektumot, amely azt a címet tartalmazza, amelyet hozzá szeretne adni egy kapcsolatlistához.
- 2. Kattintson a címobjektum jobb alsó sarkában látható ikonra, és válassza ki, hogy a címet melyik kapcsolatlistához kívánja hozzáadni. A cím mentődik a kiválasztott kapcsolatlistában.

# <span id="page-32-1"></span>Névjegy szerkesztése

A névjegylistában lévő címeket bármikor szerkesztheti.

Outlook, Google vagy Apple (macOS) névjegyeket a DYMO Connect szoftveren belül kizárólag az Address Fixer funkcióval változtathat meg. A DYMO Connect szoftverben való használat előtt javítsa ki ezeket a névjegyeket.

#### A címjegyzék egy címének szerkesztése

- 1. A Címobjektum tulajdonságai panelben vagy a Fájl menüben válassza a Névjegyek kezelése lehetőséget.
- 2. Válassza ki a szerkeszteni kívánt névjegylistát.
- 3. Kattintson duplán egy módosítandó címre, majd végezze el a kívánt módosításokat.
- 4. A változtatások mentéséhez kattintson ki a címből.

# <span id="page-32-2"></span>Egyesült Államok-beli cím javítása

A DYMO Address Fixer segítségével ellenőrizheti névjegylistájában az amerikai címeket egy amerikai címeket tartalmazó adatbázis használatával, és automatikusan hozzáadhatja a kilencjegyű (ZIP+4 code) kódot.

Az Address Fixer funkcióval nyomtatás előtt a DYMO Connect elhagyása nélkül javíthatja ki Outlook, Google vagy Apple (macOS) névjegylistájának címeit, de a változtatások nem menthetők vissza a Google, az Outlook

vagy az Apple névjegylistájába. A DYMO Connect szoftverben végzett minden javítás ideiglenes. A DYMO Connect szoftverben való használat előtt javítsa ki ezeket a névjegyeket.

Ha egy névjegylistából szúrt be címeket egy címobjektumba, azok csak a Névjegyek kezelése funkcióval javíthatók.

#### Egy címke egyetlen címének javítása

- 1. Válassza ki a címkén a javítandó címkeobjektumot.
- 2. A Címobjektum tulajdonságai panelben kattintson az USA cím javítása lehetőségre.

#### Névjegylista címeinek javítása

- 1. A Címobjektum tulajdonságai panelben vagy a Fájl menüben válassza a Névjegyek kezelése lehetőséget.
- 2. Válasszon ki egy névjegylistából egy vagy több javítandó címet.
- 3. Kattintson a Címek javítása lehetőségre.

Egy  $\bullet$  ikon jelenik meg a javított címek mellett.

## <span id="page-33-0"></span>Kapcsolat törlése

A kapcsolatlistából törölhet egy vagy több kapcsolatot. A törlés a kapcsolatot véglegesen eltávolítja a listából.

Kapcsolat törlése egy kapcsolatlistából

- 1. A Címobjektum Tulajdonságok paneljén vagy a Fájl menüben válassza a Kapcsolatok kezelése lehetőséget.
- 2. Válassza ki a törlendő kapcsolatot.
- 3. Kattintson a Törlés gombra.

Megerősítést kérő üzenet jelenik meg.

4. Kattintson ismét a Törlés gombra.

# <span id="page-33-1"></span>Új kapcsolatlista létrehozása

Több kapcsolatlista is létrehozható címek vagy egyéb adatok tárolásához. Ha címeket vagy adatokat szeretne importálni egy kapcsolatlistába, először létre kell hoznia azt a kapcsolatlistát, ahová az információkat importálni kívánja.

Új kapcsolatlista létrehozásának menete

1. A Címobjektum Tulajdonságok paneljén vagy a Fájl menüben válassza a Kapcsolatok kezelése lehetőséget.

- 2. A kapcsolatlista legördülő menüjében válassza az Új lista létrehozása lehetőséget.
- 3. Írja be az új lista nevét.

Egy új üres lista jelenik meg. Ezután közvetlenül beírhat adatokat a listába, vagy importálhat bele egy címjegyzéket a DYMO Label szoftverből.

# <span id="page-34-0"></span>Adatimportálás névjegylistába

₫

Ha már van egy másik alkalmazásban elkészített névjegy- vagy adatlistája, azt tudnia kell exportálni Excelbe vagy egy határolójeleket tartalmazó fájlba, amelyben egy bejegyzés minden sorát vessző vagy tabulátor választja el, és minden bejegyzés után kocsi vissza / soremelés van. A fájlnak Excel fájlnak kell lennie, illetve \*.csv vagy \*.txt kiterjesztéssel kell rendelkeznie. A lista exportálása után importálhatja a címeket vagy adatokat egy új vagy már létező névjegylistába.

A határoló karakter egyes országokban más lehet, mint az Egyesült Államokban. Adatok importálásakor a határoló karakter a Windows jelenleg használt listaelválasztó karaktere (vagy a területi beállítások szerinti).

Importálás közben az importálandó adatokat úgy rendezheti el, ahogyan a névjegylistában látni szeretné. Kiválaszthatja importálásra egy Excel-táblázat egy adott lapját. Végiggörgethet az importált fájlban lévő adatokon, és dönthet úgy, hogy kizárja az importálásból első fejléc-sort, ha az mezőcímkékből áll.

#### A névjegylistába történő adatimportálás menete

- 1. A Címobjektum tulajdonságai panelben kattintson a Névjegyek kezelése lehetőségre.
- 2. A névjegylista legördülő menüjében válassza az Importálás Exceltáblából>új listába vagy a jelenlegi listábalehetőséget.
- 3. Navigáljon az importálandó fájlra, majd kattintson a Megnyitás gombra.
- 4. A -> nyíllal mozgassa a bal oldalon felsorolt mezőket a jobb oldali panelbe, és központozás és soremelések beszúrásával formázza meg a címet úgy, ahogyan látni szeretné.
- 5. Ha elkészült, kattintson az **Importálás** gombra. A rendszer importálja az adatokat a kiválasztott névjegylistába.

# <span id="page-34-1"></span>Címjegyzék importálása a DYMO Label szoftverből

Megnyithat egy korábban a DYMO Label szoftverben létrehozott címjegyzéket.

## DYMO Label címjegyzék megnyitása

- 1. A Címobjektum Tulajdonságok paneljén vagy a Fájl menüben válassza a Kapcsolatok kezelése lehetőséget.
- 2. A kapcsolatlista legördülő menüjében válassza az Importálás DYMO Label szoftverből lehetőséget.
- 3. Navigáljon a DYMO Label importálandó címjegyzék-fájljára, majd kattintson a Megnyitás lehetőségre.

A DYMO Label címjegyzék-fájlok a számítógép

Documents>DYMO Label>Address Books mappájában találhatók.

A DYMO Connect új kapcsolatlistájának neve ugyanaz lesz, mint a DYMO Label szoftver címjegyzék-fájljának neve.

# <span id="page-35-0"></span>Váltás kapcsolatlisták között

Ha egynél több kapcsolatlistát hozott létre, kiválaszthatja, hogy melyiket kívánja használni címkék létrehozásához.

A kapcsolatlisták közötti váltás menete

A Címobjektum panel Kapcsolatok kezelése pontjának legördülő listájából válassza ki a kívánt kapcsolatlistát.

Most már ebből a listából választhat kapcsolatokat a címkékhez.

A Kapcsolat kezelése oldalon válassza ki legördülő listából a megnyitandó listát.

# Adatok importálása

<span id="page-36-0"></span>Ha egy címlistából vagy más adatfájlból kíván címkecsoportot nyomtatni, importálhatja az adatokat, majd az egyes adatmezőket hozzárendelheti a címke objektumaihoz. Az adatokat hozzárendelheti szöveg-, cím-, vonalkód-, URL- vagy QR kód-objektumokhoz.

Az adatokat importálhatja a Microsoft Office-ban vagy a Google-ban tárolt kapcsolatokból. Táblázatkezelőből vagy adatbázisból is importálhat adatokat, ehhez az adatokat .csv formátumba kell exportálnia.

Az adatok öt lépésben importálhatók:

- 1. Hozza létre a címkeelrendezést. Lásd [Címketervezés](#page-15-0).
- 2. Válassza ki az importálandó adatokat. Lásd [Kapcsolatok](#page-36-1) importálása vagy Adatimportálás [táblázatkezelőből](#page-37-0) vagy adatbázisból.
- 3. Rendelje hozzá az adatmezőket a címkeelrendezés objektumaihoz. Lásd Adatmezők [hozzárendelése](#page-37-1).
- 4. Nyomtassa ki a címkéket.
- 5. Mentse el az elrendezést későbbi importálásokhoz.

# <span id="page-36-1"></span>Névjegyek importálása

Importálhatja Microsoft Outlook vagy Google névjegyeinek egy kiválasztott csoportját vagy az összeset egy címkesorozat létrehozásához és kinyomtatásához.

## A névjegyek kiválasztásának lépései

- 1. Kattintson az **III.** Importálás parancsra.
- 2. Válassza a Google névjegyek vagy az Outlook névjegyek lehetőséget.
- 3. Amikor a program felszólítja, jelentkezzen be a fiókjába.

Megjelenik névjegyeinek listája, és automatikusan mind ki van választva.

4. Válassza ki az importálandó névjegyeket, majd kattintson az Importálás gombra.

A következő lépés a névjegy-adatok hozzárendelése a címketervhez. Lásd Adatmezők [hozzárendelése](#page-37-1).

# <span id="page-37-0"></span>Adatimportálás táblázatkezelőből vagy adatbázisból

Importálhat adatokat Microsoft Excel táblázatból vagy Microsoft Access adatbázis-táblából. Importálhat korábban .csv (vesszőkkel tagolt) vagy UDL (Universal Data Link) fájlként mentett adatokat is. Az adatok exportálásának menetét a táblázatkezelő vagy az adatbázis-kezelő dokumentációja ismerteti. További információkat a Universal Data Link (\*.UDL) formátumot ismertető Microsoft-dokumentáció tartalmaz.

#### Adatok importálása adatfájlból

- 1. Kattintson az **III.** Importálás parancsra.
- 2. Kattintson a Tallózás elemre.
- 3. Válassza ki az eszközön a .csv fájlt, majd kattintson a Megnyitás pontra. Megjelennek az adatok, és minden adatmező automatikusan ki van választva.
- 4. Válassza ki az importálandó adatmezőket, majd kattintson az Importálás gombra.

A következő lépés az adatmezők hozzárendelése a címketervhez. Lásd Adatmezők [hozzárendelése](#page-37-1).

## <span id="page-37-1"></span>Adatmezők hozzárendelése

Az importált adatokból úgy rendelhet hozzá mezőket a címke objektumaihoz, hogy az adatforrás összes mezőjét tartalmazó listából kiválasztja a használni kívánt mezőket.

Az adatokat a már a címkén lévő adatok vagy más szöveg elé vagy után helyezheti el. Több mezőt is hozzárendelhet ugyanahhoz az objektumhoz, és hozzátehet más szöveget, szóközöket és központozást is. Például válasssza ki a szövegobjektumra helyezendő vezetéknév mezőt, írjon be egy szóközt, majd válassza ki a keresztnév mezőt, amitől az a szóköz után íródik. Minden szöveg, amit a mezőkön kívül a címkére tesz, minden címkén meg fog jelenni.

A kiválasztott adatok megtekintéséhez válassza ki az Adattáblázat megjelenítése lehetőséget. Az adattáblázatban lévő adatokat nem tudja megváltoztatni. Az adatokat csak a forrásfájlban lehet megváltoztatni, majd az adatokat újra importálni kell.

#### Adatmezők hozzárendelésének lépései

1. Válasszon ki a címkén egy szöveg-, cím-, vonalkód- vagy URL QR kódobjektumot.

Az objektum közelében megjelenik a **ikon**.

- 2. Kattintson az **ikonra a mezőlista megjelenítéséhez**, ha eddig nem volt megjelenítve.
- 3. Válassza ki, melyik legyen a kurzorpozícióban megjelenő első mező.
- 4. Ha kívánja, beírhat bármilyen szöveget, ez minden címkén meg fog jelenni.
- 5. Válassza ki, mely további mezők jelenjenek meg ugyanebben az objektumban.
- 6. Az objektumon belül egy mezőt húzással mozgathat.

# <span id="page-39-0"></span>Tudnivalók a címkenyomtatókról

A DYMO Connect szoftver két címkenyomtató-típust támogat: DYMO LabelWriter nyomtatókat és DYMO LabelManager D1 szalagnyomtatókat. A támogatott modellek a következők:

LabelWriter 550 LabelWriter 550 Turbo LabelWriter 5XL LabelWriter Vezeték nélküli LabelWriter 450/ 450 Turbo LabelWriter 450 Twin Turbo LabelWriter 4XL LabelWriter 450 Duo

LabelWriter nyomtatók LabelManager nyomtatók

MobileLabeler LabelManager 420P LabelManager 280 LabelManager PnP

Ha még nem telepített címkenyomtatót, a D1 címkenyomtató vagy a

LabelWriter nyomtató virtuális címkenyomtatóval akkor is tervezhet és menthet címkéket, ha az adott típusú nyomtató nincs telepítve. Ha a kétféle típusú nyomtató valamelyikét telepíti, utána a virtuális nyomtató már nem fog megjelenni.

A virtuális nyomtató használatával tervezett címkéket csak egy csatlakoztatott és kiválasztott tényleges címkenyomtatón lehet kinyomtatni.

Több nyomtatónak specális funkciói is vannak, amelyek a szoftverből érhetők el. További információkhoz lásd az alábbi témaköröket.

- [LabelWriter](#page-41-0) Vezeték nélküli részletes funkciók
- [MobileLabeler](#page-42-1) funkciók
- [LabelWriter](#page-42-2) 450 Twin Turbo funkciók

# <span id="page-39-1"></span>Nem látja a nyomtatót?

A nyomtató csatlakoztatása során tapasztalt problémákat gyakran nagyon könnyű megoldani.

Ellenőrizze az alábbiakat:

## USB csatlakozású nyomtatóknál:

■ Csak a szoftver telepítése után csatlakoztassa a nyomtatót a számítógépre a kapott USB kábellel. Így a megfelelő nyomtatóillesztők telepíthetők a nyomtató első csatlakoztatásakor.

## LAN-csatlakozású nyomtatók

- Telepítse a szoftvert mindegyik számítógépre, amelyik a LabelWriter nyomtatóra fog nyomtatni. Ezután a File menü Hálózati nyomtató hozzáadása parancsával adja hozzá a nyomtatót a DYMO Connect asztali géphez szoftverhez.
- Az Ethernetes és vezeték nélküli hálózatot is használó helyeken gondoskodjon róla, hogy az útválasztó továbbítsa a kétféle hálózat közötti forgalmat.

## LabelWriter Vezeték nélküli nyomtató

- Győződjön meg róla, hogy a nyomtató be van kapcsolva.
- Győződjön meg róla, hogy az útválasztó be van kapcsolva és a vezeték nélküli hálózat működik.
- <sup>n</sup> Győződjön meg róla, hogy a nyomtató ugyanarra a vezeték nélküli hálózatra van csatlakoztatva, mint a számítógép vagy az eszköz.
- Győződjön meg róla, hogy a nyomtató nem egy vezeték nélküli nyilvános vagy vendéghálózatra van csatlakoztatva, mivel ezek járulékos korlátozásai problémákat okozhatnak.
- <sup>n</sup> Vigye közelebb a nyomtatót a vezeték nélküli útválasztóhoz. A nyomtató akkor működik optimálisan, ha nincs akadály közte és az útválasztó között. Minél közelebb van a nyomtató az útválasztóhoz, annál jobb.
- Biztosítsa, hogy a nyomtató és a számítógép közötti kommunikációt ne akadályozza a számítógépen esetleg futó tűzfal vagy más biztonsági program.
- Győződjön meg róla, hogy nem virtuális magánhálózatra (VPN) van csatlakozva.

Ha többet szeretne tudni a LabelWriter Vezeték nélküli nyomtatók hibáinak elhárításáról, olvassa el a teljes használati útmutatót. Válassza a Súgó menü Használati útmutatók>LabelWriter Vezeték nélküli pontját.

A konfiguráláshoz a videó nyújt segítséget, amely végigvezeti a [LabelWriter](https://www.youtube.com/watch?v=HF6lcQkHTnw&t=97s) Vezeték nélküli nyomtató hálózati [beállításán](https://www.youtube.com/watch?v=HF6lcQkHTnw&t=97s).

## MobileLabeler Bluetooth® nypmtató

Sok csatlakozási problémát gyorsan megold a tápadapter leválasztása és az akkumulátor kivétele, majd ismételt behelyezése.

A LiPO akkumulátor kézbe vétele előtt biztonsági okokból minden kábelt le kell húzni.

A MobileLabeler csatlakoztatási problémáinak megoldásához tekintse át a következőket:

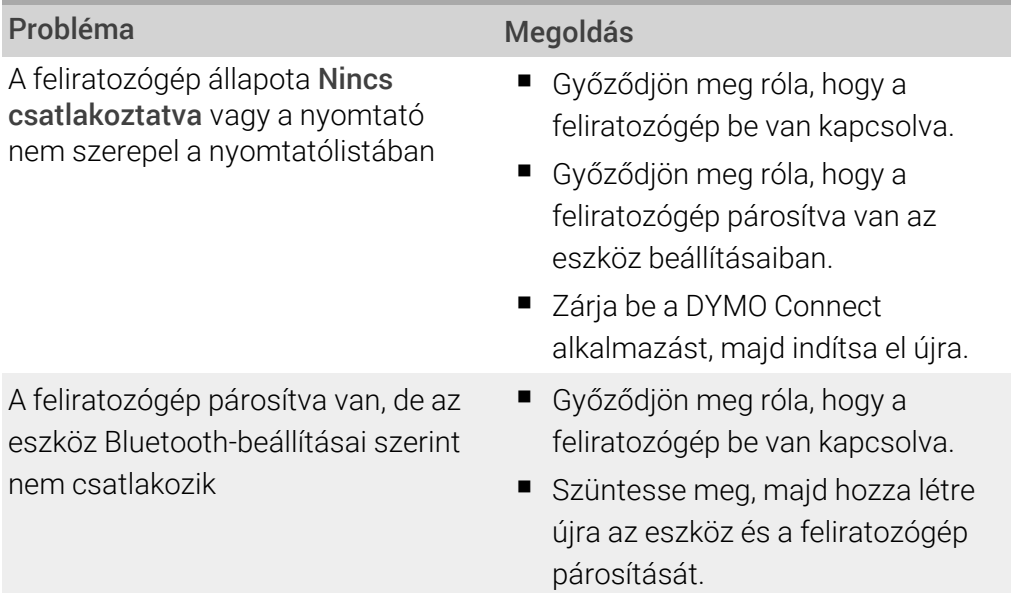

Ha többet szeretne tudni a MobileLabeler nyomtatók hibáinak elhárításáról, olvassa el a teljes használati útmutatót. Válassza a Súgó menü Használati útmutatók> MobileLabeler pontját.

Ha további segítségre van szüksége, látogasson el a DYMO [http://support.dymo.com](http://support.dymo.com/) webhelyén a Support területre.

# <span id="page-41-0"></span>LabelWriter Vezeték nélküli nyomtatók

Amikor a DYMO LabelWriter Vezeték nélküli nyomtató csatlakoztatva van a számítógépre USB kábelen keresztül, megváltoztatható vezeték nélküli rádiójának üzemmódja.

A vezeték nélküli üzemmód megváltoztatásának menete:

- 1. Válasszon ki egy LabelWriter Vezeték nélküli nyomtatót.
- 2. Kattintson a Nyomtató állapota lehetőségre.

Megjelenik a LabelWriter Vezeték nélküli nyomtató állapotoldala.

- 3. Jelölje be az alábbi vezeték nélküli csatlakozási lehetőségek egyikét:
	- Kliens Ezt az üzemmódot bekapcsolva konfigurálni tudja a nyomtatót a vezeték nélküli hálózaton.

A nyomtató hálózati konfigurálásának részletes leírását a LabelWriter Vezeték nélküli nyomtató használati útmutatója tartalmazza.

■ Hozzáférési pont bekapcsolása – A nyomtató hozzáférési pontiát bekapcsolva közvetlenül csatlakozhat a vezeték nélküli hálózatra.

Ha a két lehetőség egyike sincs bejelölve, a vezeték nélküli üzemmód ki van kapcsolva.

4. Zárja be az oldalt.

# <span id="page-42-0"></span>Hálózati nyomtató hozzáadása

Ha egy DYMO vezeték nélküli címkenyomtatót szeretne hálózati kapcsolaton keresztül használni, a nyomtató csak akkor fog megjelenni a Nyomtató listában, ha hozzáadta a szoftverhez.

#### Hálózati nyomtató hozzáadásának lépései

- 1. A nyomtató legyen konfigurálva a vezeték nélküli hálózaton.
- 2. A Fájl menüben válassza a Hálózati nyomtató hozzáadása parancsot. Megjelenik a Hálózati nyomtató hozzáadása lap.
- 3. Az utasításokat követve adja hozzá a nyomtatót a szoftverhez.

Ha a nyomtató hozzáadása során problémába ütközik, forduljon a hálózat rendszergazdájához.

# <span id="page-42-1"></span>MobileLabeler feliratozógép

Ha a DYMO MobileLabeler feliratozógép USB-n keresztül van csatlakoztatva a számítógépre, megváltoztathatja a feliratozógép Bluetooth® vezeték nélküli technológiával történő észlelésének beállításait.

#### Az észlelés üzemmódjának beállítása:

- 1. Jelölje ki a DYMO címkenyomtatót a nyomtatók listájában.
- 2. Kattintson a Nyomtató állapota lehetőségre.

Megjelenik a MobileLabeler nyomtató állapotoldala.

- 3. Válassza ki az alábbi észlelési lehetőségek egyikét:
	- Általános Mindig észlelhető (alapértelmezés)
	- **Korlátozott** 2 percig észlelhető
	- $\cdot$  Ki Nem észlelhető
- 4. Zárja be az oldalt.

# <span id="page-42-2"></span>LabelWriter 450 Twin Turbo nyomtató

A LabelWriter 450 Twin Turbo nyomtató két egymás melletti címkenyomtatót tartalmaz, lehetővé téve kétféle címketípus betöltését és azonnali nyomtatását. Ha a LabelWriter Twin Turbo nyomtató van telepítve számítógépén, a két címketekercs a nyomtatók listáján két különálló nyomtatként jelenik meg. Például:

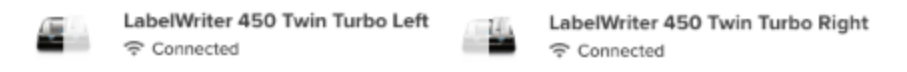

Ha LabelWriter Twin Turbo nyomtatón fog nyomtatni, ki kell jelölnie a nyomtatáshoz használni kívánt címketekercset tartalmazó nyomtatót. Mindkét címketekercs használata

A LabelWriter Twin Turbo nyomtató automatikusan át tud kapcsolni az egyik címketekercsről a másikra, ha több címkét kíván nyomtatni, mint amennyi még van a tekercsen. Például tételezzük fel, hogy egy 225 címet tartalmazó levelezési listát nyomtat, de a bal oldali tekercsen csak kb. 100 címke van. Kiválaszthatja mindkét tekercset, és amikor a nyomtató a bal oldali címketekercs végére ér, automatikusan elkezd a jobb oldali tekercsről nyomtatni, amíg az összes címke el nem készül.

Ezt csak akkor lehet választani, ha ugyanolyan típusú címkék vannak betöltve a nyomtató mindkét oldalán.

#### Mindkét tekercs használata

- 1. Töltsön be ugyanolyan típusú címkéket a nyomtató mindkét oldalán.
- 2. A nyomtatók listájában válassza ki az egyik Twin Turbo nyomtatót, majd kattintson a Nyomtató állapota lehetőségre.
- 3. A nyomtatási területen jelölje be a Mindkét tekercs használata jelölőnégyzetet.

Ha bejelöli a Mindkét tekercs használata négyzetet, a kiválasztott nyomtató képe megváltozik, és azt mutatja, hogy nyomtató mindkét fele használatban lesz.

# <span id="page-43-0"></span>A nyomtatási minőség beállítása

Címkék LabelWriter nyomtatóval történő nyomtatásakor módosíthatja a nyomtatási minőség beállítását. Ez a beállítás fontos lehet vonalkódok és néhány kép nyomtatásakor. A nyomtatási minőséget megváltoztathatja egy adott címke nyomtatásához, vagy a Beállítások lapon megváltoztathatja az alapértelmezett nyomtatási minőséget, és ez lesz érvényes, valahányszor LabelWriter nyomtatóra nyomtat.

#### A nyomtatási minőség kiválasztása:

1. A LabelWriter nyomtatón történő nyomtatáshoz kattintson a Nyomtatás gomb melletti

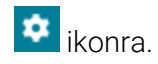

- 2. Válassza ki a Nyomtatási minőség következő beállításainak valamelyikét:
	- Szöveg a címkék többségénél használatos alapértelmezett beállítás használata.
	- Vonalkód és grafika nyomtatási minőség optimalizálása képekre és vonalkódokra.
	- Automatikus a nyomtatási minőség automatikus meghatározása a címke tartalma alapján.
- 3. Kattintson a Nyomtatás gombra.

# Tudnivalók a címkékről

<span id="page-45-0"></span>A DYMO Connect szoftverrel kompatibilis összes DYMO címkenyomtató eredeti DYMO LW LabelWriter címketekercseket vagy eredeti DYMO D1 címkekazettákat használ.

A nyomtatóhoz semmi másra nem lesz szüksége, csak címkékre. Javasoljuk, hogy csak Eredeti DYMO címkék terméket használjon. A címkékről a [www.dymo.com](http://www.dymo.com/) talál információkat.

A DYMO garanciája nem terjed ki olyan hibás működésre vagy kárra, amelynek oka a nem Eredeti DYMO címkék címkék használata. Mivel a DYMO címkenyomtatók hőnyomtatási technológiát alkalmaznak,

 $\Delta$  speciális kivitelű és gyártmányú címkéket kell használnia. A nem Eredeti DYMO címkék címkék hőbevonata nem feltétlenül kompatibilis, ezért használatuk nem kielégítő nyomatokat vagy a nyomtató meghibásodását eredményezheti.

#### LW címketekercsek

A LabelWriter címkék sokféle anyagban, színben, alakban és méretben kaphatók, többek között levélcímkék, szállítási címkék és dossziécímkék formájában.

A LabelWriter 550 sorozatú nyomtatók csak eredeti DYMO LW címkékkel működnek. Az eredeti DYMO LW címkék támogatják az automatikus címkefelismerést (Automatic Label Recognition™), amellyel

a DYMO szoftver információkat kap a címkékről, például hogy milyen méretű címke

van a nyomtatóban és hány címke van még a tekercsen.

#### D1 címkekazetták

Különféle színű, anyagú és szélességű DYMO D1 címkekazetták kaphatók.

A LabelManager és a MobileLabeler címkenyomtató DYMO D1 címkekazettákat használ. A LabelWriter 450 Duo nyomtatóban mind LabelWriter címkeszalagok, mind D1 címkekazetták használhatók.

## <span id="page-45-1"></span>LW címketekercsek

A DYMO LabelWriter nyomtatók fejlett hőnyomtatási technológiát alkalmaznak a speciálisan kezelt, hőérzékeny címkékre történő nyomtatáshoz. Ez azt jelenti, hogy a címkenyomtatáshoz soha nem kell venni tonert, tintakazettát vagy festékszalagot.

A közvetlen hőnyomtatás úgy működik, hogy a nyomtató speciálisan kezelt címkékre viszi át a hőt a hőnyomtatófejről. A hőnyomtatófej egy sor kis méretű fűtőelemet tartalmaz, amelyek nekinyomódnak a címkének. Amint egy fűtőelem a speciálisan kezelt címkéhez ér, a hőreakció megfeketíti a címke adott pontját. Az egyetlen kellék, amelyre majd szüksége lesz a DYMO címkenyomtatóknál, az a címke. Javasoljuk a DYMO márkájú címkék kizárólagos használatát. A címkék tartósságát azok használati módja határozza meg. A LabelWriter

hőcímkék a következő módon vannak kitéve fakulásnak:

- Hosszan tartó közvetlen napfény vagy fénycsővilágítás
- Hosszan tartó, szélsőségesen magas hőmérséklet
- Képlékenyítőszerekkel való érintkezés (például műanyag iratrendezőbe helyezett címkék)

A LabelWriter címkék tárolási élettartama eredeti csomagolásban 18 hónap. Ha a címkéket rövid távú alkalmazásokon (borítékok, csomagok stb.) használja, a fakulás nem jelent problémát. Ha a címkéket iratszekrényben lévő iratok címkézésére használja, a fakulás igen fokozatosan, évek alatt következik be. Ha a címkéket olyan jegyzettömbök élére helyezi, amelyeket napfénynek kitett polcon tárol, a fakulás jelei pár hónapon belül jelentkeznek.

A még fel nem használt címkéket élettartamuk meghosszabbítása érdekében száraz, hűvös helyen, az eredeti csomagolás fekete tasakjában tárolja.

A DYMO garanciája nem terjed ki olyan hibás működésre vagy kárra, amelynek oka a nem Eredeti DYMO címkék címkék használata. Mivel a DYMO címkenyomtatók hőnyomtatási technológiát alkalmaznak,

 $\langle I \rangle$  speciális kivitelű és gyártmányú címkéket kell használnia. A nem Eredeti DYMO címkék címkék hőbevonata nem feltétlenül kompatibilis, ezért használatuk nem kielégítő nyomatokat vagy a nyomtató meghibásodását eredményezheti.

# <span id="page-46-0"></span>D1 címkekazetták

A MobileLabeler, a LabelWriter 450 Duo és a LabelManager címkenyomtató DYMO D1 címkekazettákat használ.

Különféle színű és anyagú D1 címkekazetták kaphatók a következő szélességekben:

- $\blacksquare$  6 mm (1/4 hüvelyk)
- $\Box$  9 mm (3/8 hüvelyk)
- $\blacksquare$  12 mm (1/2 hüvelyk)
- $\blacksquare$  19 mm (3/4 hüvelyk)
- $\blacksquare$  24 mm (1 hüvelyk)

A használható maximális szélesség a címkenyomtatótól függ. A használható címkeszélességeket a nyomtatóval szállított felhasználói útmutató ismerteti. A címkekazetták és a címkekazettákat értékesítő területi kereskedők teljes listája megtalálható a DYMO honlapján: [www.dymo.com](http://www.dymo.com/).

A nyomtatóhoz semmi másra nem lesz szüksége, csak címkékre.

A DYMO garanciája nem terjed ki olyan hibás működésre vagy kárra, amelynek oka a nem Eredeti DYMO címkék címkék használata. Mivel a DYMO címkenyomtatók hőnyomtatási technológiát alkalmaznak,

 $\Delta$  speciális kivitelű és gyártmányú címkéket kell használnia. A nem Eredeti DYMO címkék címkék hőbevonata nem feltétlenül kompatibilis, ezért használatuk nem kielégítő nyomatokat vagy a nyomtató meghibásodását eredményezheti.

# <span id="page-47-0"></span>Címkék vásárlása

A DYMO a Eredeti DYMO címkék széles választékát biztosítja LabelWriter és LabelManager nyomtatókhoz, többek között borítékok, postai csomagok címzésére, iratmappák elnevezésére, sokféle hordozó felcímkézésére, névkitűzők nyomtatására és még számos egyéb célra. A teljes lista megtalálható a DYMO webhelyén: [www.dymo.com](http://www.dymo.com/) Ha többet szeretne megtudni a jelenleg kiválasztott címkéről

Kattintson a **Címkék** lehetőségre.

A DYMO garanciája nem terjed ki olyan hibás működésre vagy kárra, amelynek oka a nem Eredeti DYMO címkék címkék használata. Mivel a DYMO címkenyomtatók hőnyomtatási technológiát alkalmaznak,

speciális kivitelű és gyártmányú címkéket kell használnia. A nem Eredeti DYMO címkék címkék hőbevonata nem feltétlenül kompatibilis, ezért használatuk nem kielégítő nyomatokat vagy a nyomtató meghibásodását eredményezheti.

# A Beállítások megadása

<span id="page-48-0"></span>Az alábbi beállításokat módosíthatja:

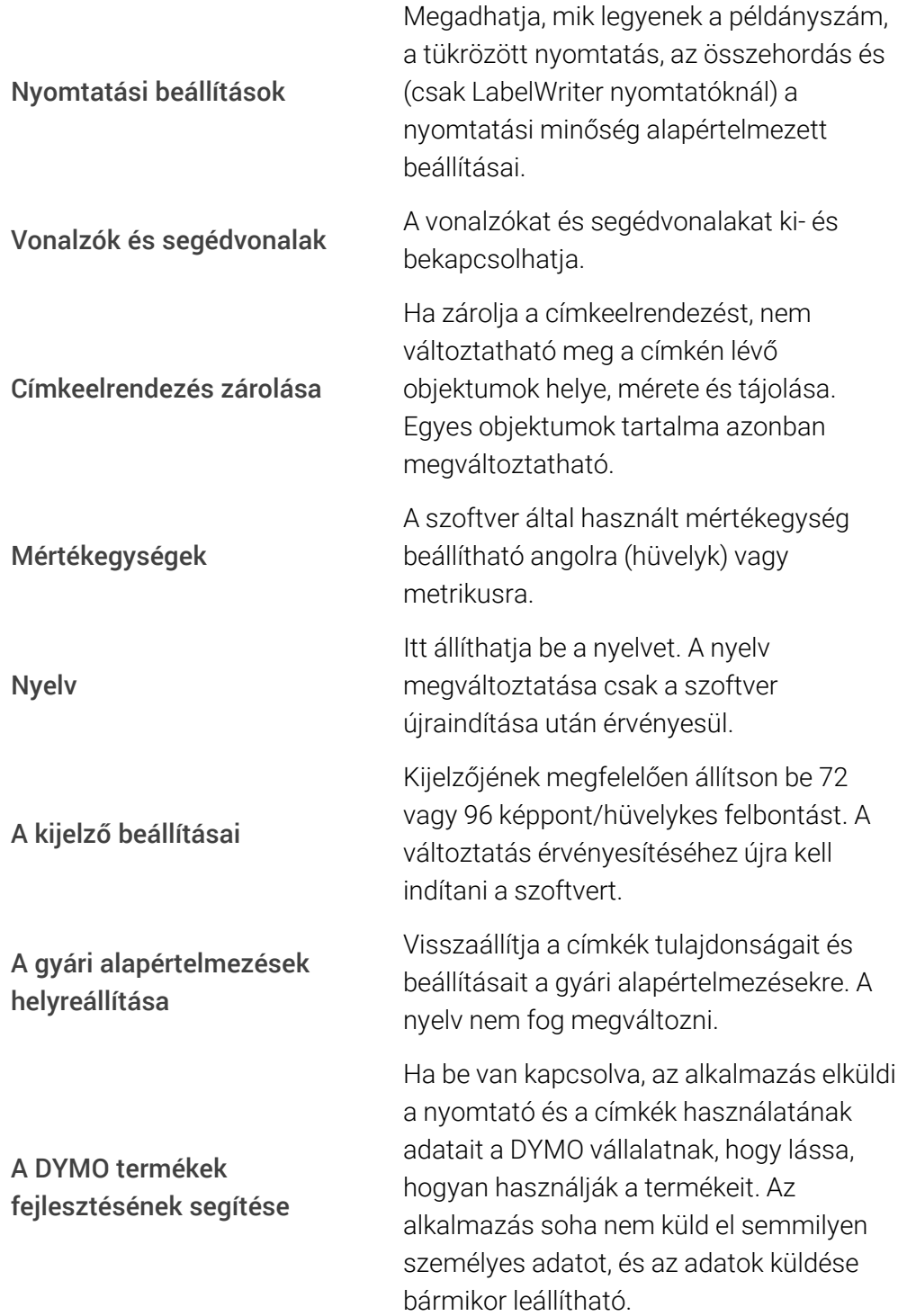

# <span id="page-50-0"></span>Navigálás billentyűzetről

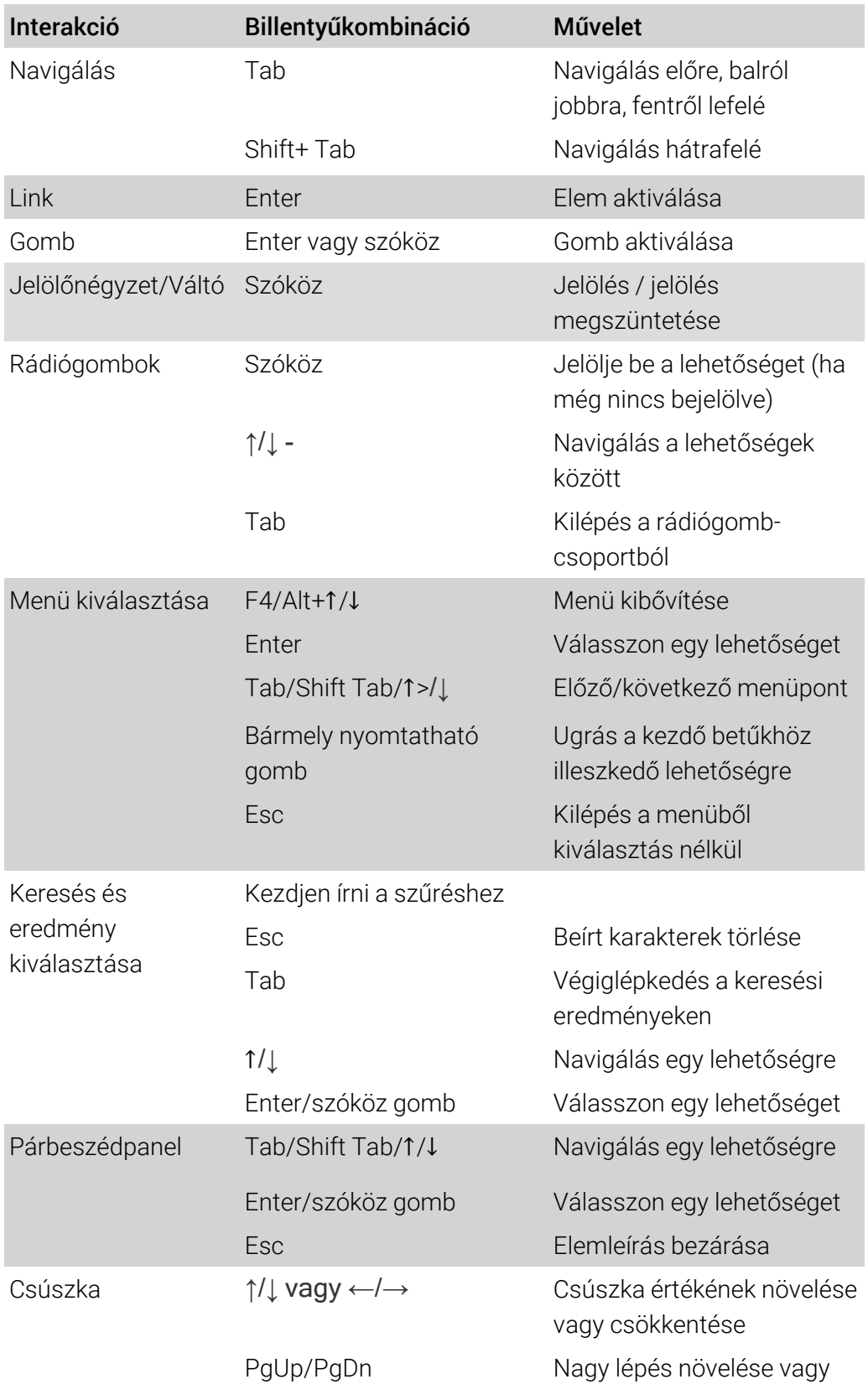

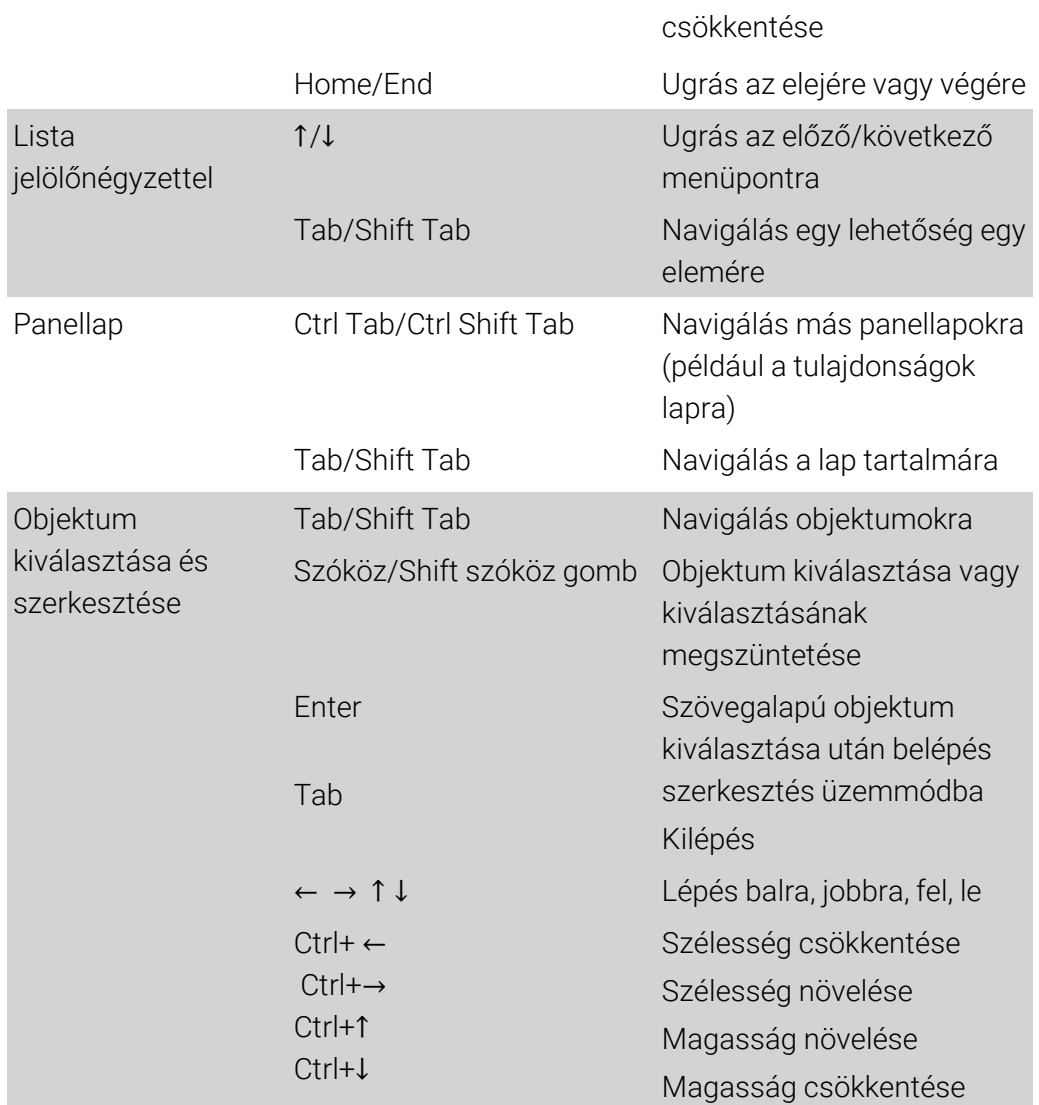

# Segítség a használathoz

<span id="page-53-0"></span>Ha chaten vagy e-mailen keresztül kapcsolatba kíván lépni velünk, látogasson el webhelyünk ([www.dymo.com](http://support.dymo.com/)) támogatással foglalkozó részére.

Az Egyesült Államokban a DYMO műszaki támogatási részlegével telefonon is felveheti a kapcsolatot keleti parti idő szerint 9.00 és 17.00 óra között.

Telefon: (877) 724-8324

Ha más országból kér támogatást, válassza ki, melyik országban van:

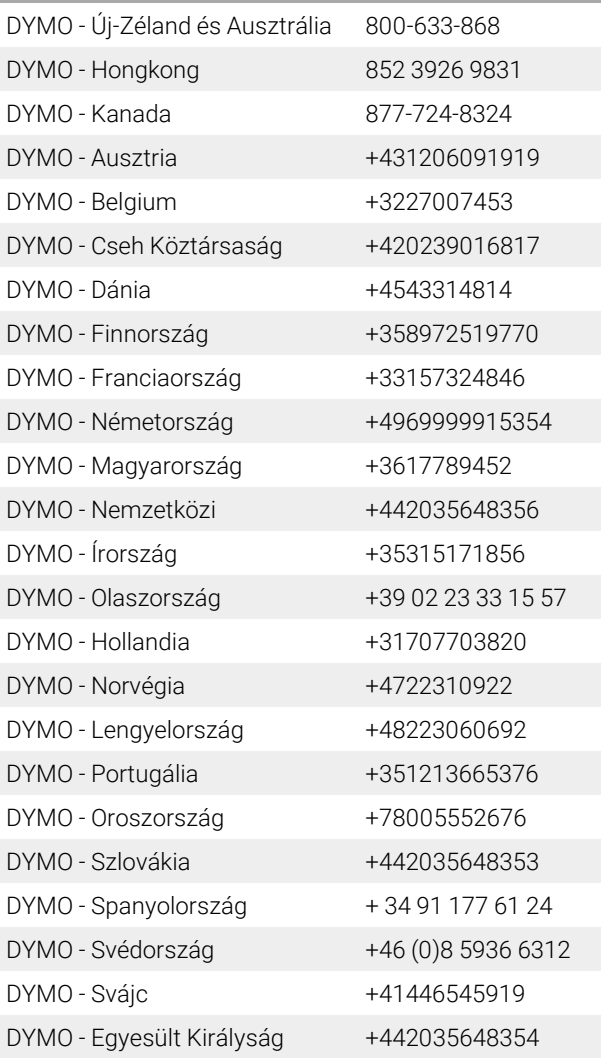

# Szoftverfrissítések

<span id="page-54-0"></span>A DYMO Connect szoftver rendszeres időközönként automatikusan ellenőrzi, hogy a legfrissebb verzió van-e telepítve. Ha az adott szoftverváltozathoz rendelkezésre áll frissítés, meg kell erősítenie, hogy frissíteni szeretné a szoftvert. Manuálisan is ellenőrizheti, hogy rendelkezésre áll-e frissítés. A szoftverfrissítések csak úgy érhetők el, ha csatlakozik az internethez. A szoftverfrissítések manuális keresése

- 1. Válassza a Súgó menü Frissítések keresése elemét. Ha rendelkezésre áll frissítés, megjelenik a frissítési párbeszédpanel. Ellenkező esetben üzenetet kap, hogy nincs elérhető frissítés.
- 2. A szoftverfrissítés letöltéséhez és telepítéséhez kövesse a frissítési párbeszédpanel utasításait.

This page intentionally left blank for double-sided printing.